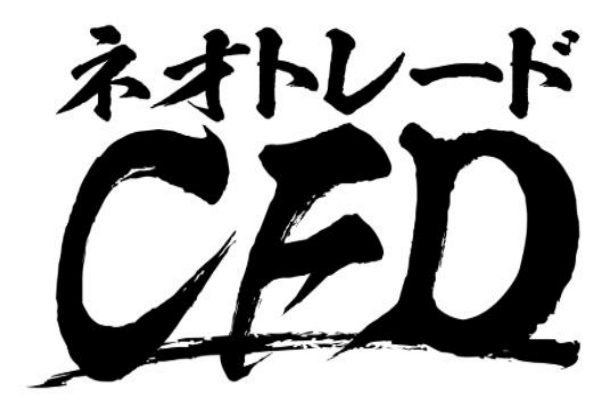

#### **BBIネオトレード証券**

# スマートフォン版操作マニュアル

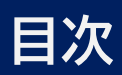

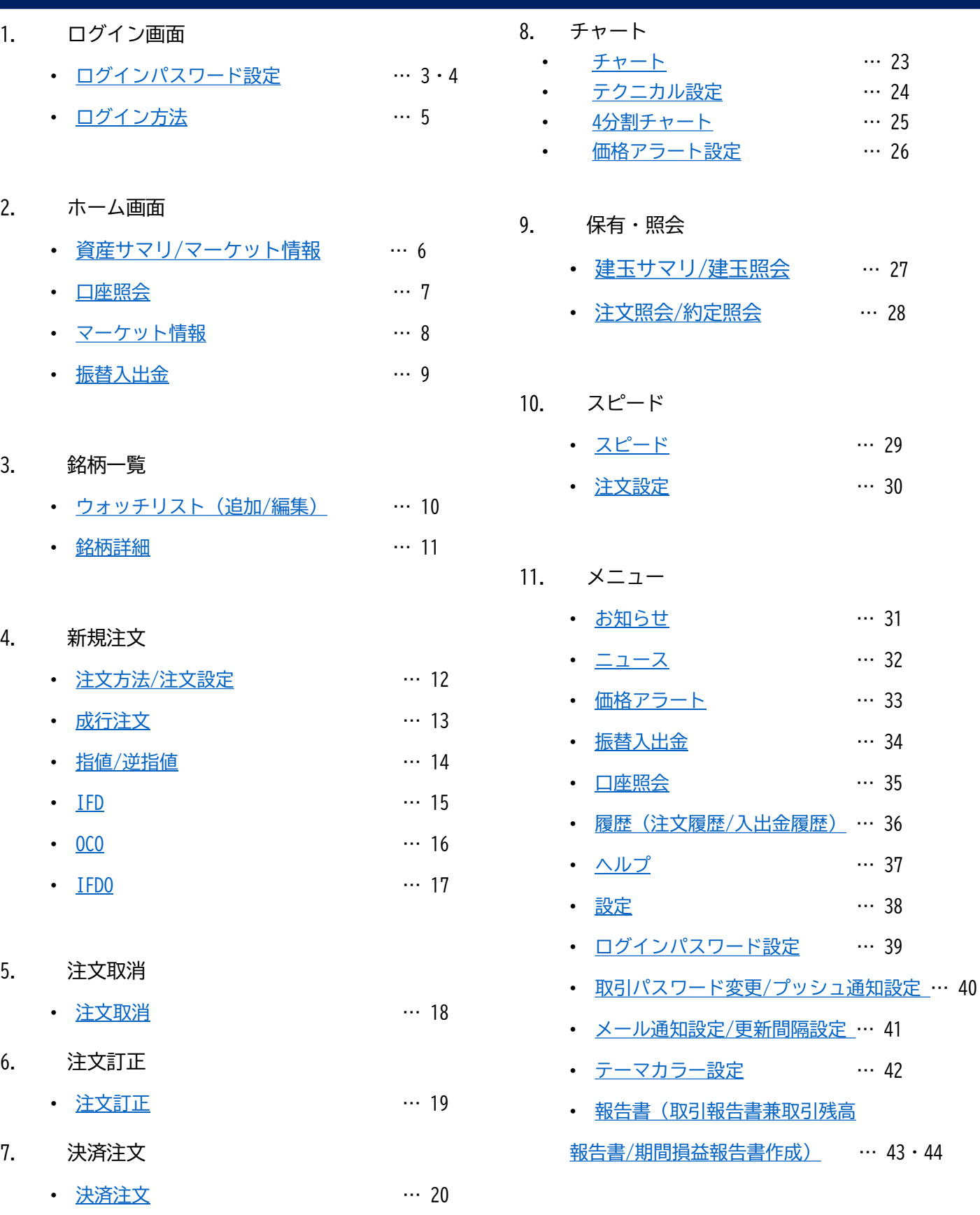

• [一括決済注文](#page-20-0) … 21 • [クイック決済](#page-21-0)/決済注文/トレール注文… 22

 $\cdots$  23  $\cdots$  24  $\cdots$  25  $\cdots$  26

 $\cdots$  27

 $\cdots$  28

 $\cdots$  29

 $\cdots$  30

 $\cdots$  31

 $\cdots$  32

 $\cdots$  33

 $\cdots$  34

 $\cdots$  35

 $\cdots$  37

 $\cdots$  38

 $\cdots$  39

 $\cdots$  42

 $... 43 \cdot 44$ 

### <span id="page-2-0"></span>**ログイン画面**

#### **ログインパスワード設定**

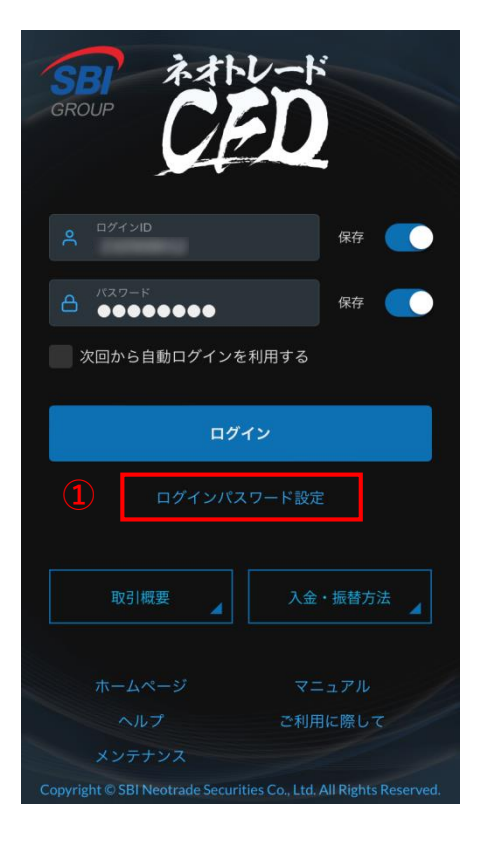

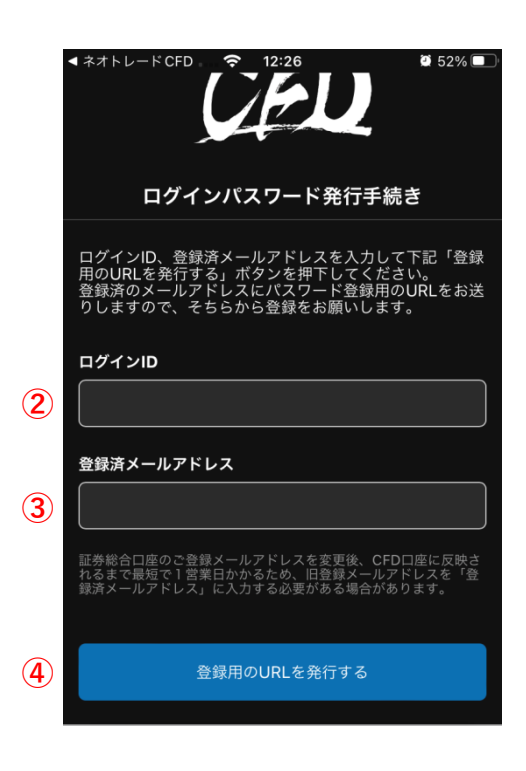

- ① 初回ログインの方、ログインパスワード をご失念された方はこちらから再設定を 行って下さい。
	- ※ 半角英字・半角数字のすべてを組み合わ せて6文字以上・16文字以下で入力してく ださい。
	- ※ 過去に使用したパスワードやログインID、 推測可能なパスワードは設定しないでく ださい。
- ② ログインIDを入力します。
- ③ 登録のメールアドレスを入力します。
- ④ 上記入力後「登録用のURLを発行する」を タップします。 タップしますと当社よりメールが届きま す。

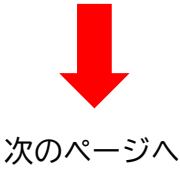

# **ログイン画面**

### **ログインパスワード設定**

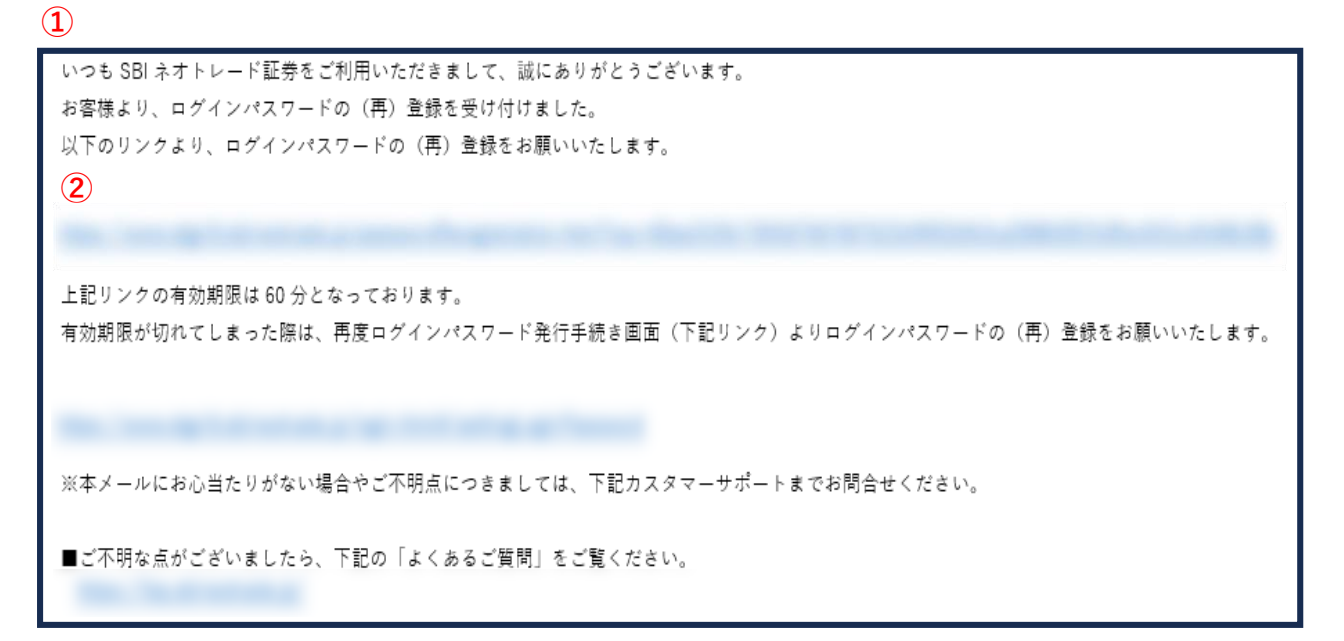

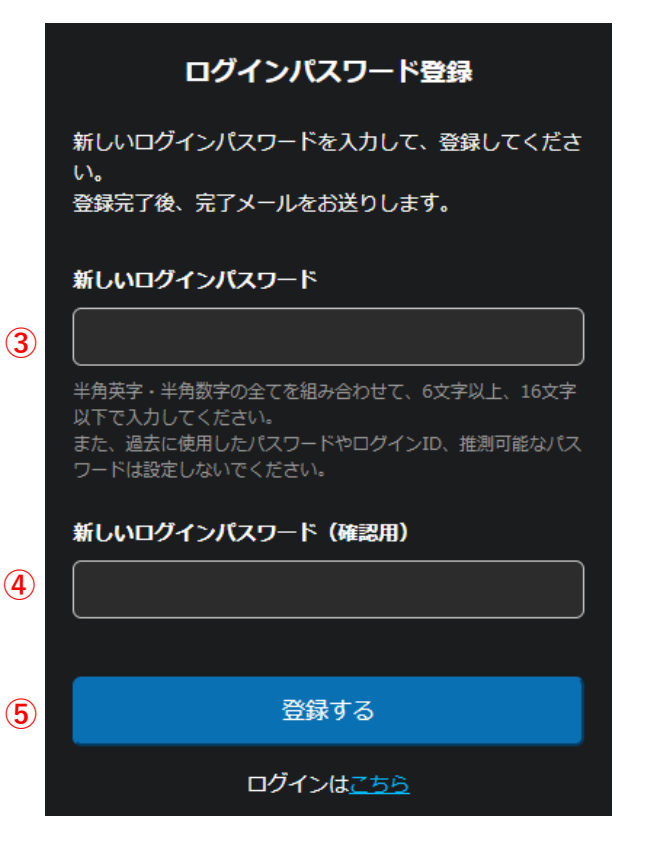

- ① 3ページにて「登録用のURLを発行する」を タップすると当社よりメールが届きます。 件名: 【CFD】ログインパスワード(再)登 録について(SBIネオトレード証券)
- ② メール本文のURLを開いてください。
- ③ 新しいログインパスワードをご入力くださ い。
	- ※ 半角英字・半角数字のすべてを組み合わせ て6文字以上・16文字以下で入力してくださ い。
	- ※ 過去に使用したパスワードやログインID、 推測可能なパスワードは設定しないでくだ さい。
- ④ 新しいパスワード(確認用)をご入力くだ さい。
- ⑤ 「登録する」をタップして新しいパスワー ドを決定させます。

### <span id="page-4-0"></span>**ログイン画面**

### **ログイン方法**

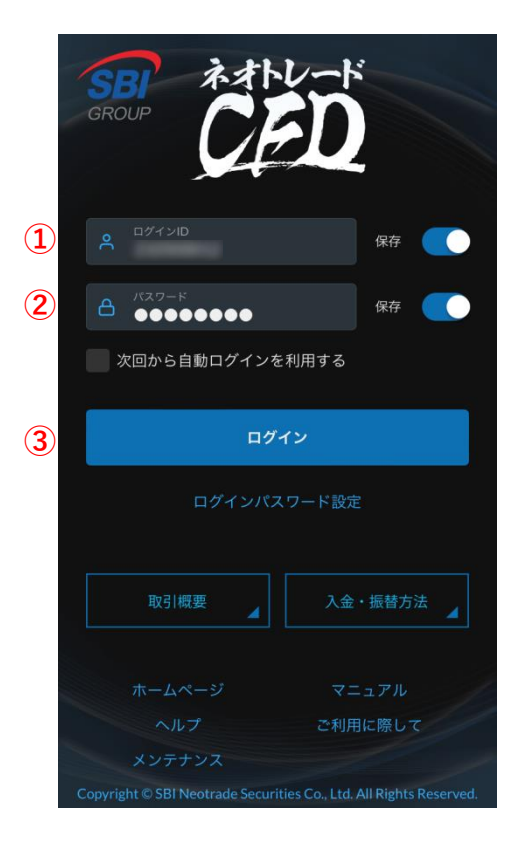

- ① ログインIDを入力します。
	- ※ 【保存】をON(青色)にすることで、次 回以降のログインパスワード入力を省略 できます。
- ② ログインパスワードを入力します。
	- ※ 【保存】をON(青色)にすることで、次 回以降のログインパスワード入力を省略 できます。
- ③ 「ログイン」をタップして、ログインし ます。

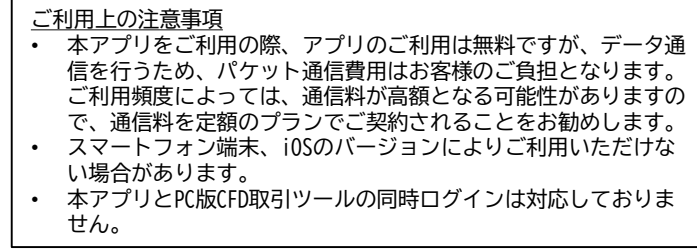

### <span id="page-5-0"></span>**資産サマリ/マーケット情報**

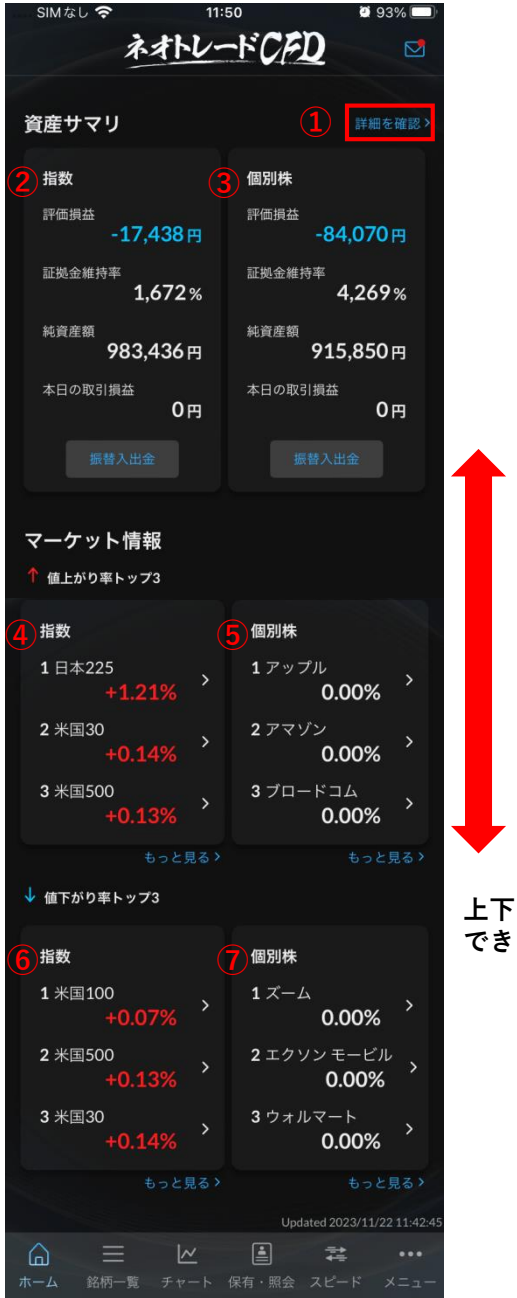

- 「詳細を確認」をタップすると「口座照 会」(7ページ参照)をご覧いただけます。
- 指数CFDの口座状況を表示
- 個別株CFDの口座状況を表示
- 指数CFDの値上がり率トップ3を表示
- 個別株CFDの値上がり率トップ3を表示
- 指数CFDの値下がり率トップ3を表示
- 個別株CFDの値上がり率トップ3を表示

**上下にスクロール できます。**

#### <span id="page-6-0"></span>**口座照会**

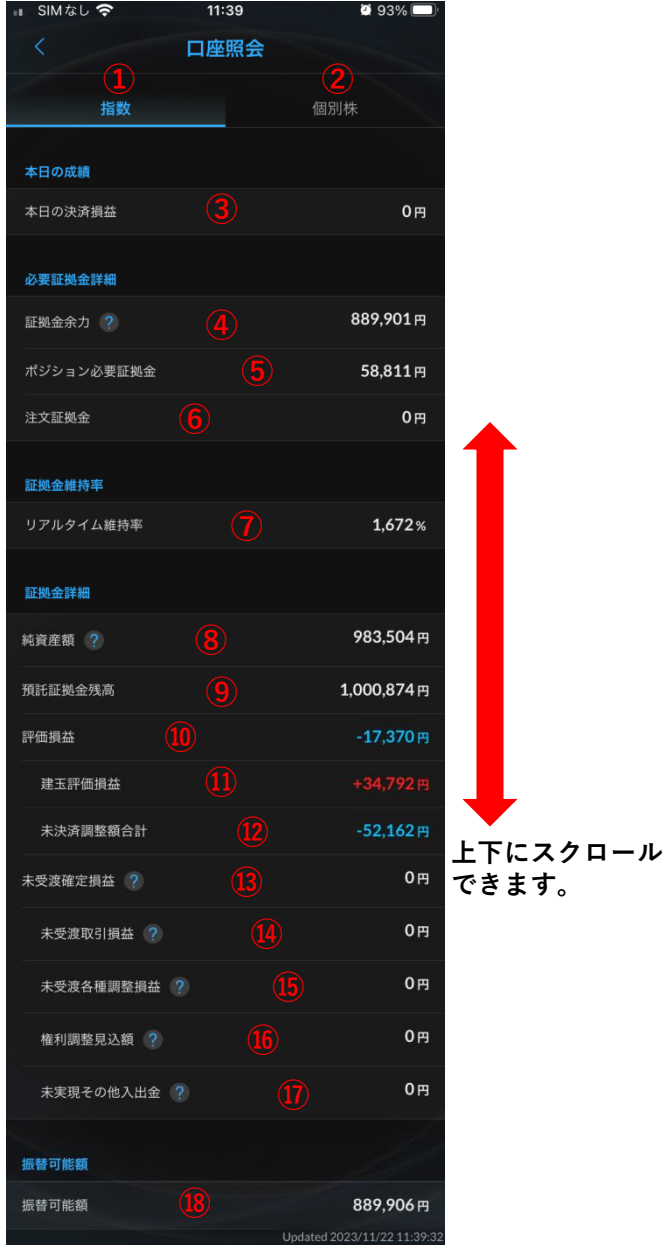

- ① 指数取引の口座照会をご覧いただけます。
- ② 個別株取引の口座照会をご覧いただけます。

表示される金額は全て画面表示時点の金額になり ます。(※自動更新いたしません)

- ③ 本日の決済損益を表示
- ④ 証拠金余力を表示 (新規注文に利用可能な証拠金)を表示
- ⑤ ポジション必要証拠金を表示
- ⑥ 注文証拠金を表示
- ⑦ リアルタイム維持率
- ⑧ 純資産額(委託証拠金残高+評価損益+ 未受渡確定損益)を表示
- ⑨ 預託証拠金残高を表示
- ⑩ 評価損益を表示
- ⑪ 建玉評価損益を表示
- ⑫ 未決済調整額合計を表示
- ⑬ 未受渡確定損益(受渡日が到来してい ない損益や入出金の総和)を表示
- ⑭ 未受渡取引損益(決済が完了しているも のの、受渡日が到来していない取引損益) を表示
- ⑮ 未受渡各種調整損益(受渡日が到来して いない各種調整損益)を表示
- ⑯ 権利調整見込額(将来的に権利調整額と して徴収されることが決まっている証拠 金額)を表示
- ⑰ 未現実その他入出金(受渡日が到来して いない入出金)を表示
- ⑱ 振替可能額を表示

### <span id="page-7-0"></span>**マーケット情報**

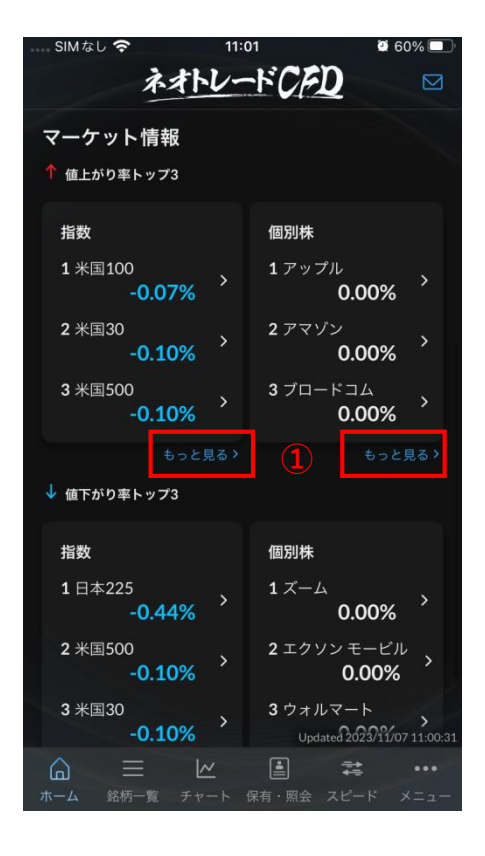

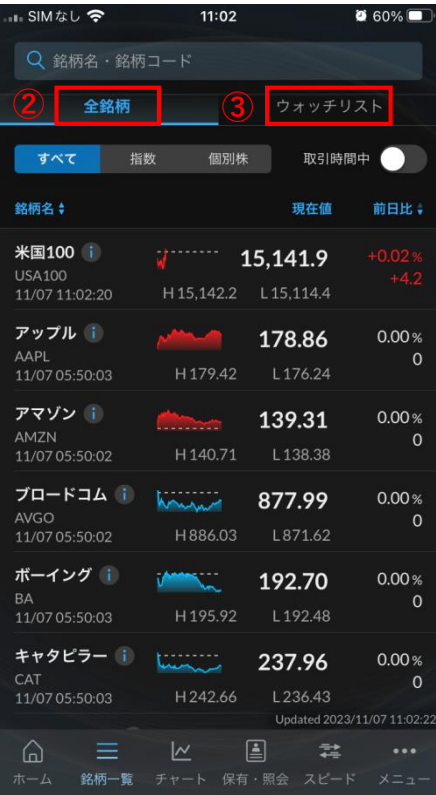

ホーム画面「資産サマリ」下部にマーケット情 報がございます。

- ① 「もっと見る」をタップします。
- ② 全銘柄の詳細が確認できます。
- ③ ウォッチリスト(10ページ参照)に登録 している銘柄の詳細が確認できます。

#### <span id="page-8-0"></span>**振替入出金**

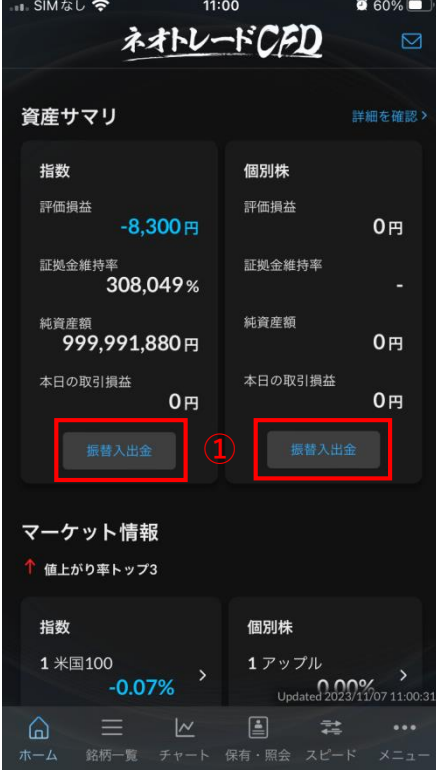

- 「振替入出金」をタップします。
- 振替元の口座を選択して下さい。
- 振替先の口座を選択して下さい。
- 振替金額を入力してください。
- 「振込入出金の確認へ」をタップします。
- 振替内容確認後に「振替入出金する」を タップしてください。

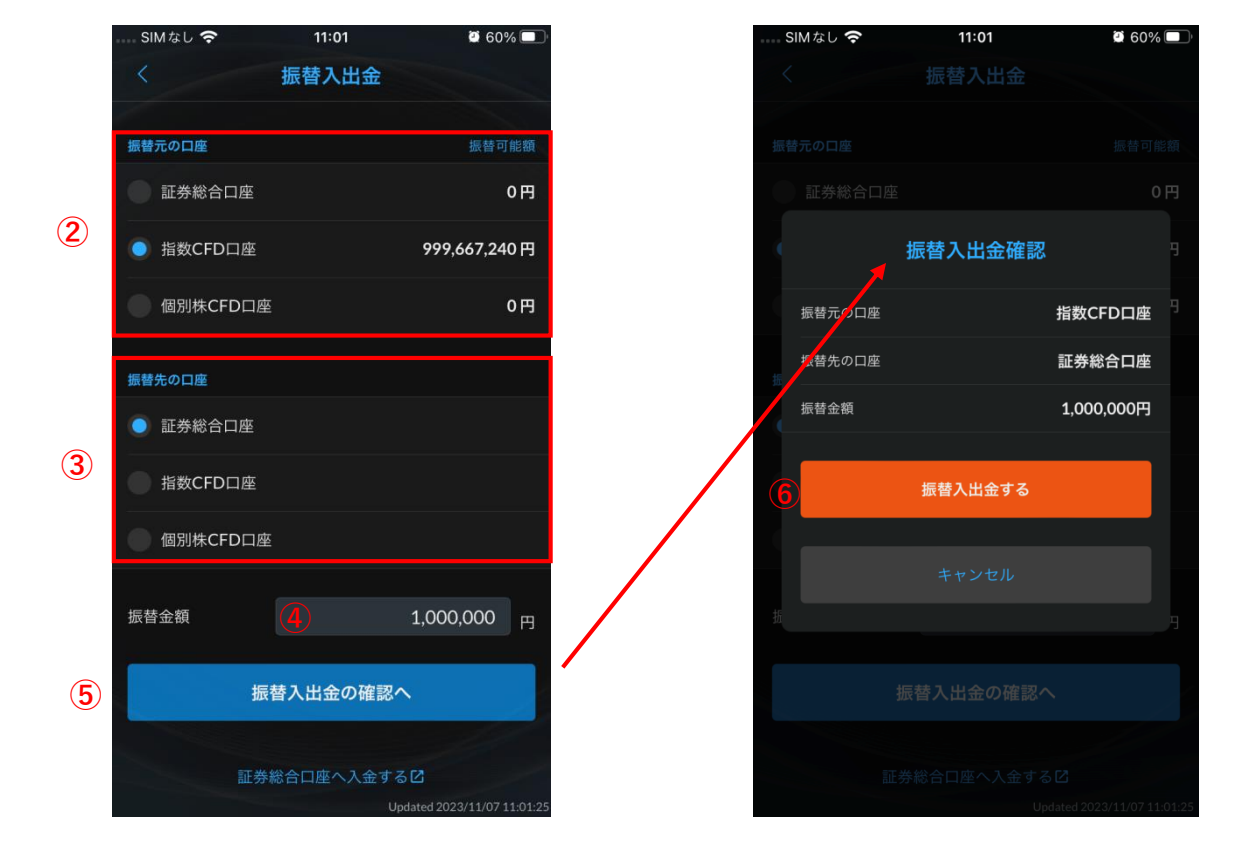

### <span id="page-9-0"></span>**ウォッチリスト(追加/編集)**

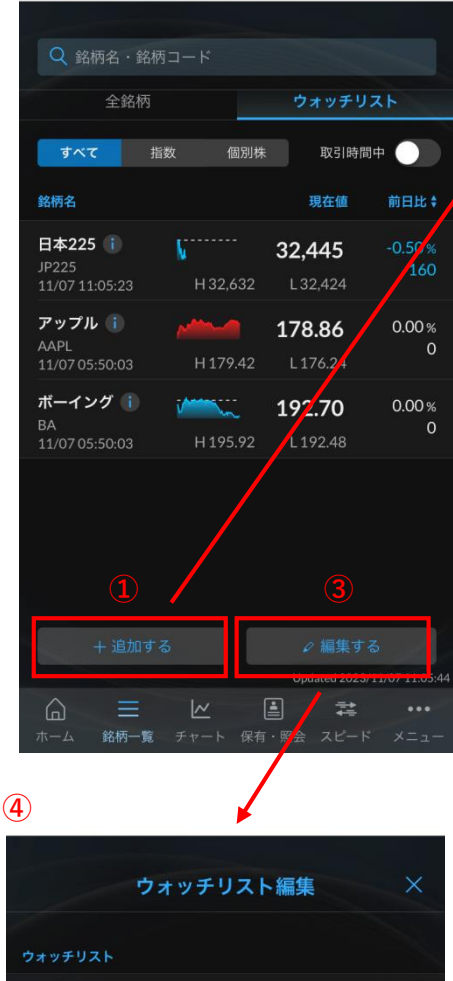

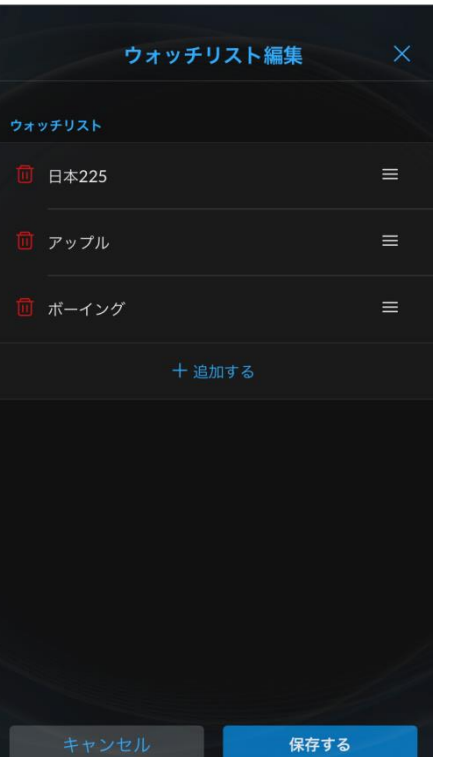

**②**Q 銘柄名·銘柄コード 最近見た銘柄 ボーイング i **United States** 192.70  $0.00%$  $\circ$ 11/07 05:50:03 H195.92 L192.48 محض アップルー 178.86  $0.00%$  $\mathbf 0$ AAPL<br>11/07 05:50:03 H179.42 L176.24  $\mathbf{C}$ 日本225 i 32,445  $-0.50%$ JP225<br>11/07 11:05:23 L32,424 H32,632 保有銘柄  $\mathbf{V}$ 日本225 i 32,445 JP225<br>11/07 11:05:23 H32,632 L 32,424

ウォッチリストにご登録いただくことで、興味 のある銘柄の情報をすぐに確認することができ ます。

- ① ウォッチリストに銘柄を追加する際に タップします。
- ② 追加したい銘柄を検索し、銘柄をタップ すると追加が行えます。
- ③ ウォッチリストの銘柄を編集する際に タップします。
- ④ 画面左のごみ箱マークをタップすると銘 柄の削除が行えます。

画面右の「三」(三本線)を押しながら 上下に動かすと順番の入れ替えができ ます。

#### <span id="page-10-0"></span>**銘柄詳細**

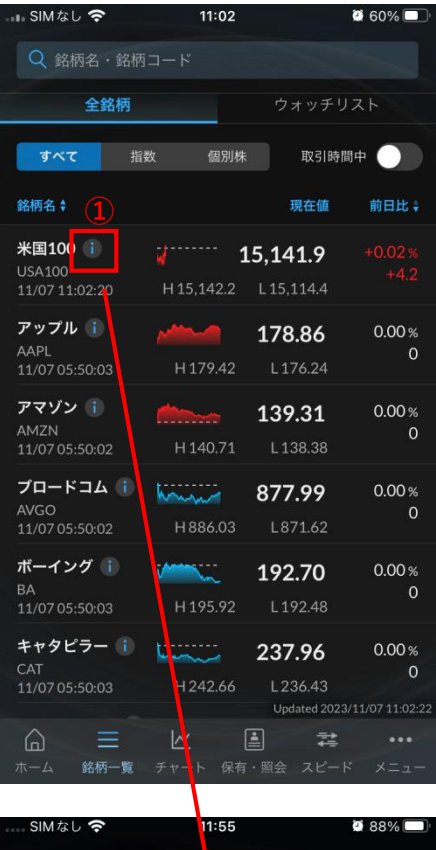

**②**

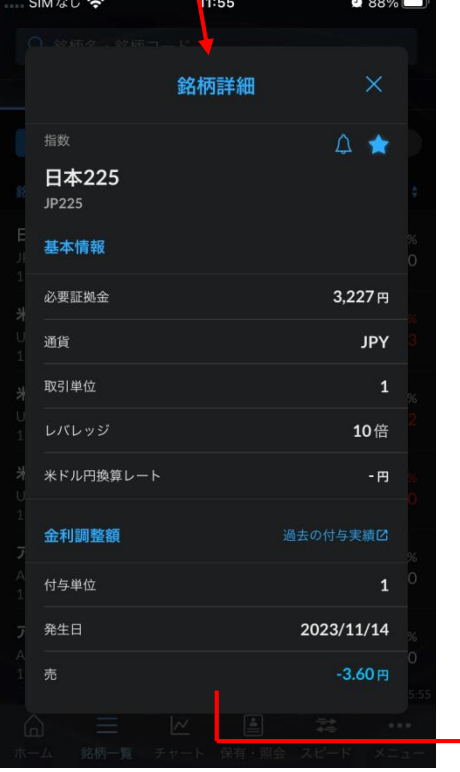

- ① iボタンをタップすると銘柄詳細が表示さ れます。
- ② 各銘柄の必要証拠金や金利調整額※ 1、 権利調整額※ 2の情報が確認できます。

※1 金利調整額・・・当社がカバー取引を行う際の 金利負担等に基づいて発生する調整額です。取引時 間終了時点で建玉を保有していた場合に発生します。

※2 権利調整額・・・原資産となる株式(指数 CFD 取引の場合は原資産となる株価指数の構成銘柄であ る株式)において配当金・分配金の支払いやコーポ レートアクションが行われた際に、株主が受け取る ことができる権利をCFDの保有者にも付与するため、 CFDの保有者に付与または差し引かれる調整額のこ とです。

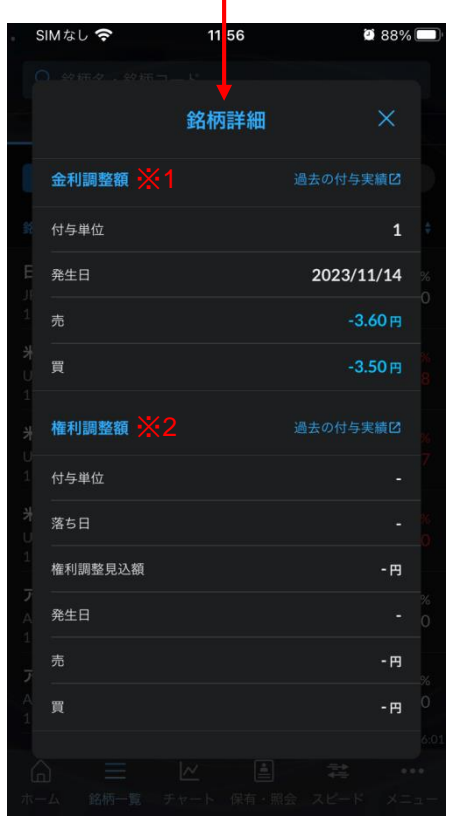

### <span id="page-11-0"></span>**注文方法/注文設定**

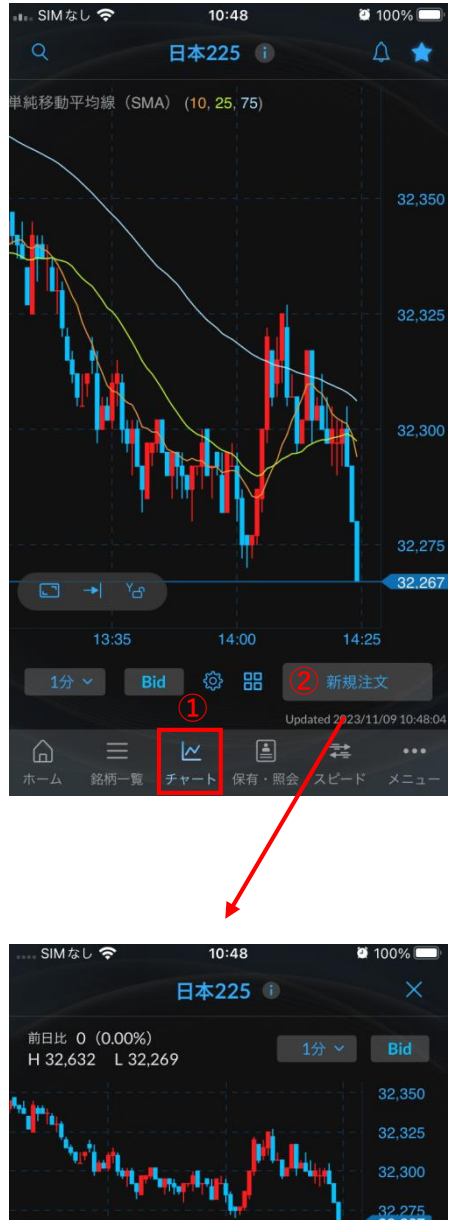

- ① チャートを選択します。
- ② 新規注文をタップします。
- ③ 注文設定をタップし、両建て(スピード 注文のみ適応)・数量の初期値・スリッ ページ※1・利食※2・損切※3・トレール 幅※4を設定します。

※1 スリッページ・・・発注価格と実際の価格に差 があり発注価格と約定価格が乖離する場合に、許容 できる【乖離幅】のことをいいます。 スリッページ を指定すると、指定した幅の範囲内に合致した場合 に約定し、範囲外であった場合には注文受付が拒否 されます。

※2 新規注文約定後に指定した利食い価格(100で あれば約定価格の100円(ドル)上(下))で返済 注文が発注されます。

※3 新規注文約定後に指定した損切り価格(100で あれば約定価格の100円(ドル)下(上))で返済 注文が発注されます。

※4 リアルタイムの価格変動に応じて、システムが 自動的に注文価格を変更する幅を指定します。

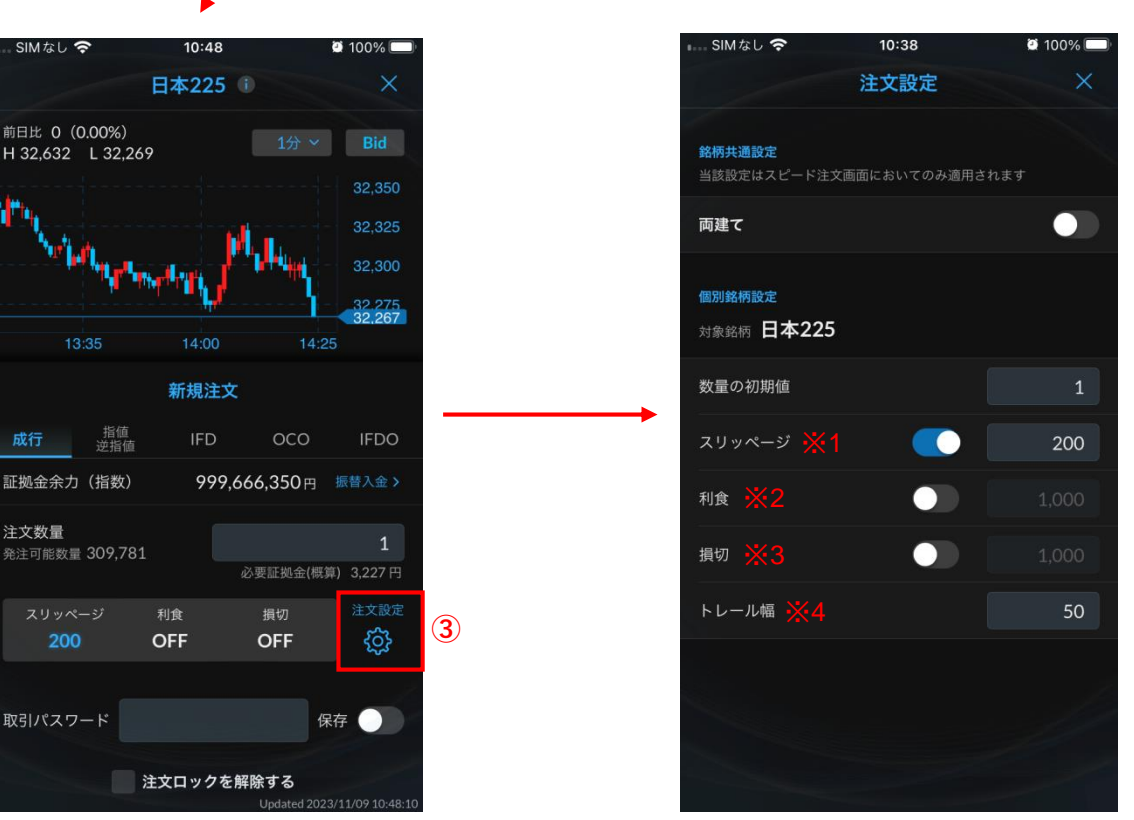

<span id="page-12-0"></span>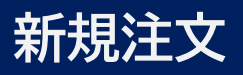

### **成行注文**

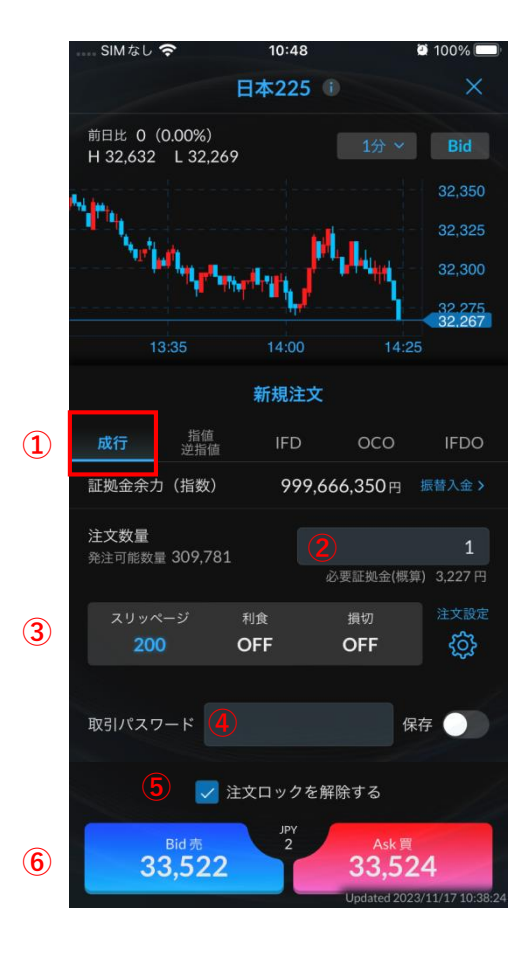

- ① 成行を選択します。
- ② 注文数量を入力します。
- ③ スリッページ・利食・損切のOFFもしくは 数字をタップすることで注文設定の内容 反映させることができます。
- ④ 注文条件入力後に取引パスワードを入力 します。
	- ※ 保存をタップすると取引パスワードが保 存され次回以降の入力が省略されます。
- ⑤ 「注文ロックを解除する」のチェック ボックスにチェックを入れます。
- ⑥ 「Bid 売」「Ask 買」をタップすると注 文が発注されます。

### <span id="page-13-0"></span>**指値/逆指値**

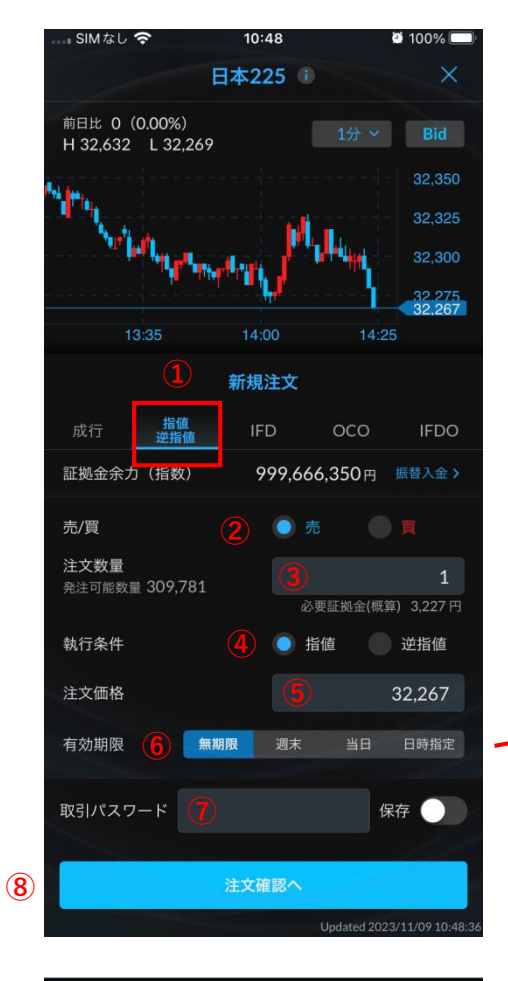

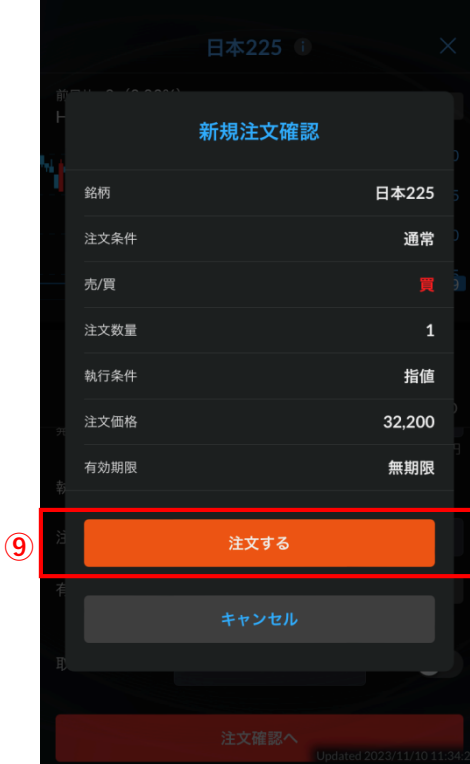

- ① 指値/逆指値を選択します。
- ② 「売」または「買」を選択します。
- ③ 注文数量を選択します。
- ④ 「指値」または「逆指値」を選択します。
- ⑤ 注文価格を入力します。
- ⑥ 有効期限を選択します。

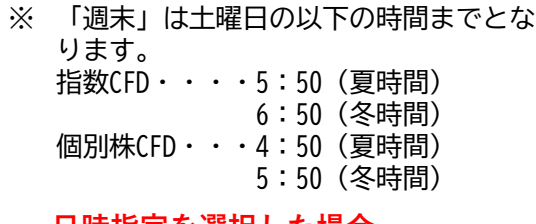

#### **日時指定を選択した場合**

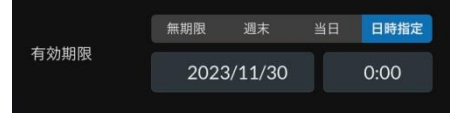

- ⑦ 注文条件入力後に取引パスワードを入力 します。
	- ※ 保存をタップすると取引パスワードが保 存され次回以降の入力が省略されます。
- ⑧ 全ての注文条件を入力後「注文確認へ」 をタップします。
- ⑨ 注文内容を確認し「注文する」をタップ すると注文が発注されます。

#### <span id="page-14-0"></span>**IFD**

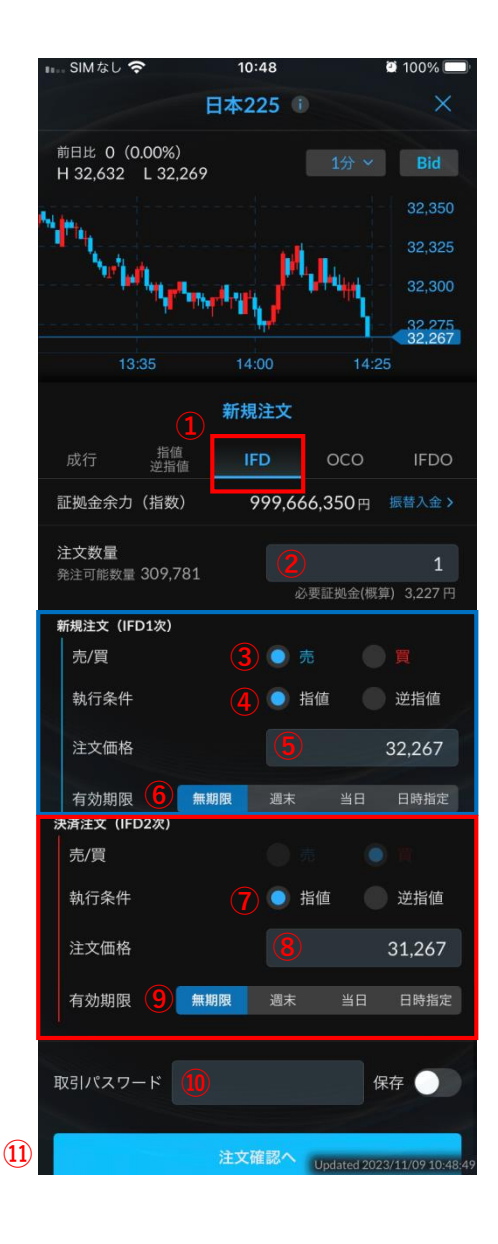

① IFDを選択します。

② 注文数量を選択します。

#### **新規注文**

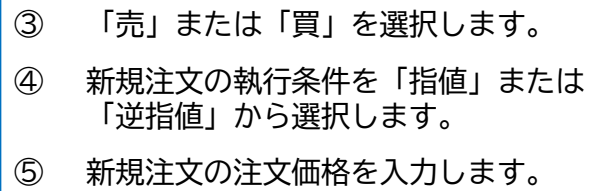

⑥ 新規注文の有効期限を選択します。

#### **決済注文**

- ⑦ 決済注文の執行条件を「指値」または 「逆指値」から選択します。
- ⑧ 決済注文の注文価格を入力します。
- ⑨ 決済注文の有効期限を選択します。
- ⑩ 注文条件入力後に取引パスワードを入力 します。
	- ※ 保存をタップすると取引パスワードが保 存され次回以降の入力が省略されます。
- ⑪ 全ての注文条件を入力後「注文確認へ」 をタップします。

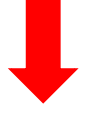

新規注文確認画面(14ページ)にて、注文内容 を確認し「注文する」をタップすると注文が発 注されます。

#### <span id="page-15-0"></span>**OCO**

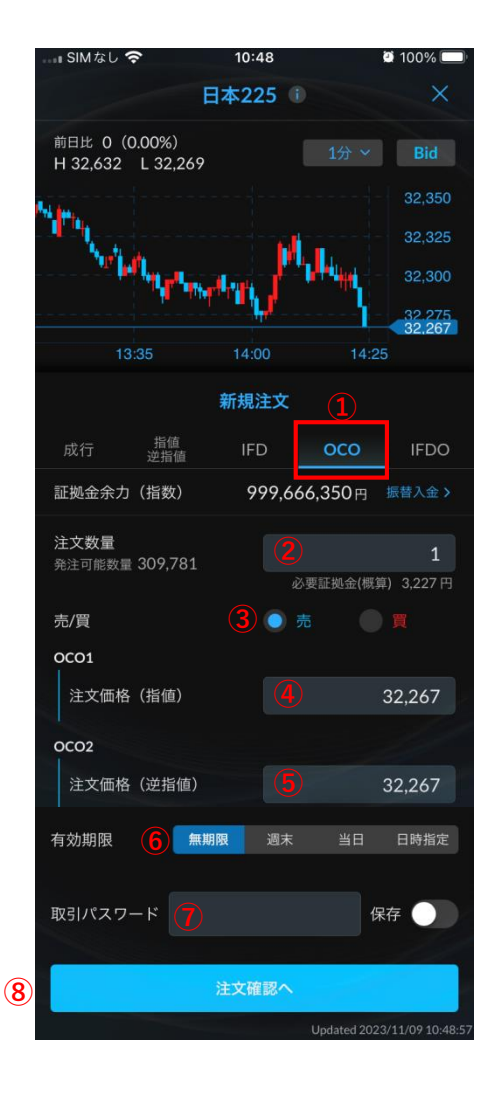

- ① OCOを選択します。
- ② 注文数量を選択します。
- ③ 「売」または「買」を選択します。
- ④ 指値注文の価格を入力します。
- ⑤ 逆指値注文の価格を入力します。
- ⑥ 有効期限を選択します。
- ⑦ 注文条件入力後に取引パスワードを入力 します。
	- ※ 保存をタップすると取引パスワードが保 存され次回以降の入力が省略されます。
- ⑧ 全ての注文条件を入力後「注文確認へ」 をタップします。

新規注文確認画面(14ページ)にて、注文内容 を確認し「注文する」をタップすると注文が発 注されます。

#### <span id="page-16-0"></span>**IFDO**

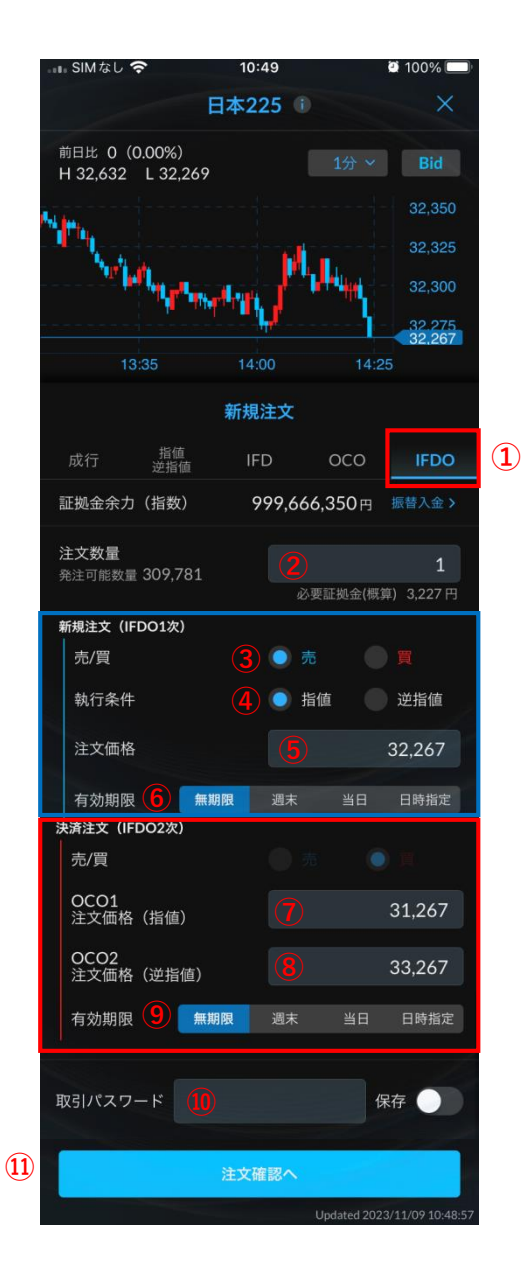

① IFDOを選択します。

② 注文数量を選択します。

#### **新規注文**

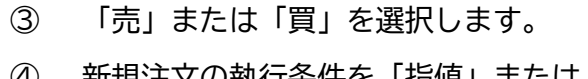

- ④ 新規注文の執行条件を「指値」または 「逆指値」から選択します。
- ⑤ 新規注文の注文価格を入力します。
- ⑥ 新規注文の有効期限を選択します。

#### **決済注文**

- ⑦ 指値注文の価格を入力します。
- ⑧ 逆指値注文の価格を入力します。
- ⑨ 有効期限を選択します。
- ⑩ 注文条件入力後に取引パスワードを入力 します。
	- ※ 保存をタップすると取引パスワードが保 存され次回以降の入力が省略されます。
- ⑪ 全ての注文条件を入力後「注文確認へ」 をタップします。

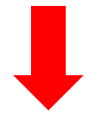

新規注文確認画面 (14ページ)にて、注文内容 を確認し「注文する」をタップすると注文が発 注されます。

### <span id="page-17-0"></span>**注文取消**

#### **注文取消**

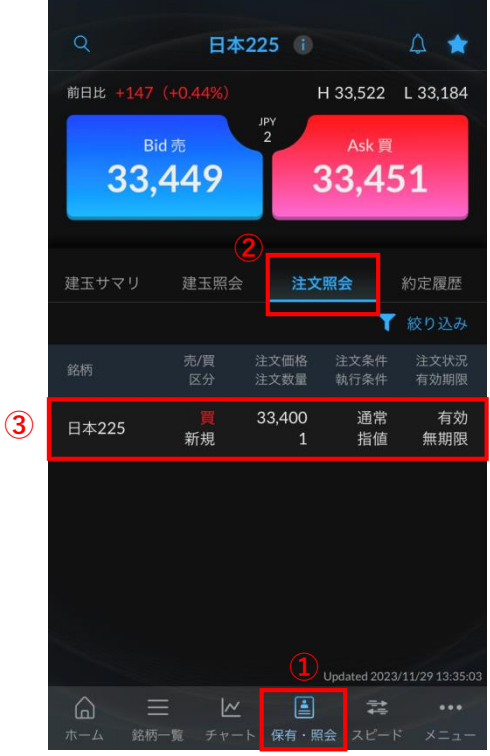

注文詳細 銘柄 日本225 売/買 区分 新規 注文条件 通常 執行条件 指値 注文価格 33,400円 注文数量 トレール開始価格 - 円 トレール判定価格 - 巴 トレール幅  $-<sub>H</sub>$ 有効期限 無期限 注文状況 有効 注文状況 有効 2023/11/29 13:20:12 注文日時 取引番号 200000000023303 **④** 取消 訂正

- ① 「保有・照会」を開きます。
- ② 注文照会を開きます。
- ③ 取り消したい注文を選択します。
- ④ 「取消」をタップします。
- ⑤ 取引パスワードを入力します。
- ⑥ 「注文を取り消す」をタップし注文を取 り消します。
- ⑦ 注文訂正を行う際は「訂正」をタップし ます。(19ページ参照)

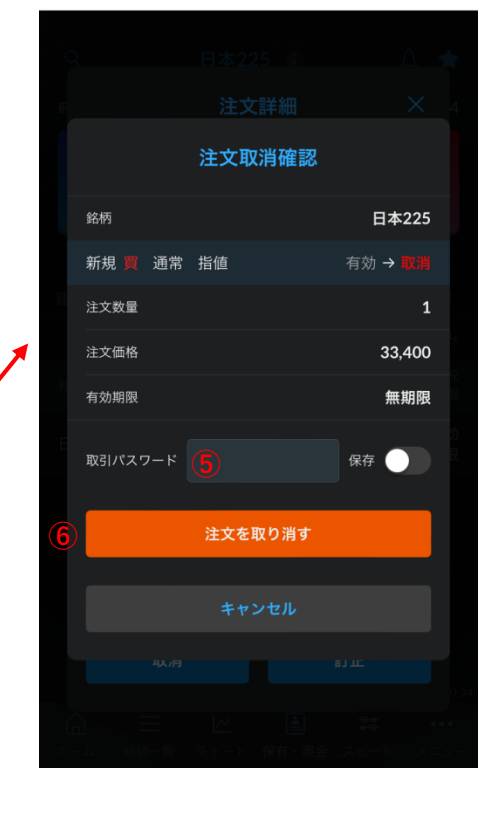

# <span id="page-18-0"></span>**注文訂正**

### **注文訂正**

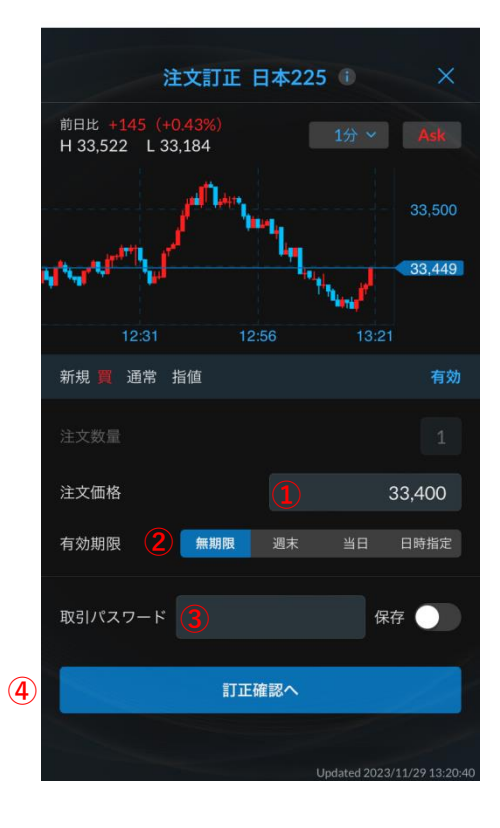

注文訂正 日本225 1 注文訂正確認 銘柄 日本225 区分 新規 売/買 注文条件 通常 執行条件 指値 注文状況 有効 注文数量 注文価格  $33,400 \rightarrow 33,405$ 有効期限 無期限 → 無期限 **⑤**訂正する

- ① 注文価格の訂正が行えます。
- ② 有効期限の訂正が行えます。
- ③ 取引パスワードを入力します。
- ④ 訂正内容を入力後「訂正確認へ」をタッ プします。
- ⑤ 訂正内容を確認し「訂正する」をタップ すると注文が発注されます。

<span id="page-19-0"></span>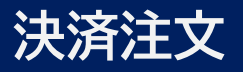

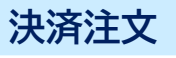

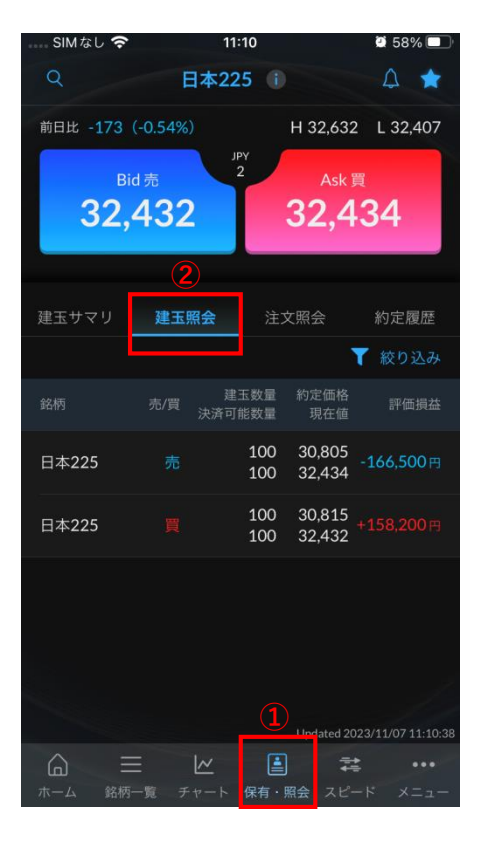

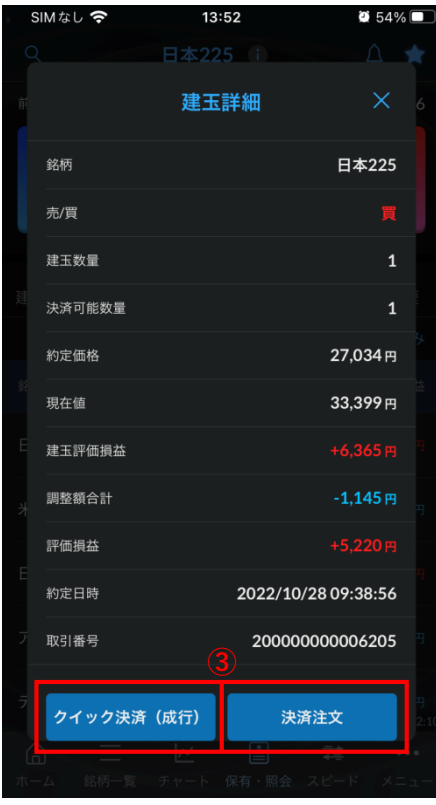

- ① 保有・照会を開きます。
- ② 建玉照会を開き、決済したい銘柄をタッ プします。
- ③ クイック決済もしくは決済注文を選択し て下さい。(22ページ参照)

<span id="page-20-0"></span>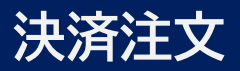

### **一括決済注文**

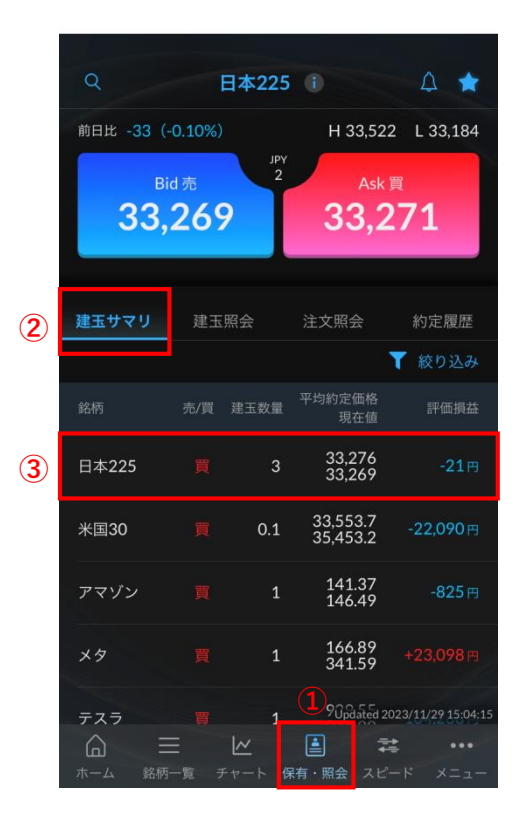

- 建玉サマリ詳細  $\times$ 日本225 銘柄 決済種別  $\overline{3}$ 建玉数量 平均約定価格 33,276円 33,264円 現在値 評価損益  $-36$  FJ 買建玉一括決方 全建玉一括決済
- 全建玉 一括決済確認 日本225 銘柄 ,<br>数量 買 3 評価損益 (概算) <mark>米ドル円換算レート</mark>  $-*H*$ **⑦ ⑦ ⑧ ⑧** -括決済する

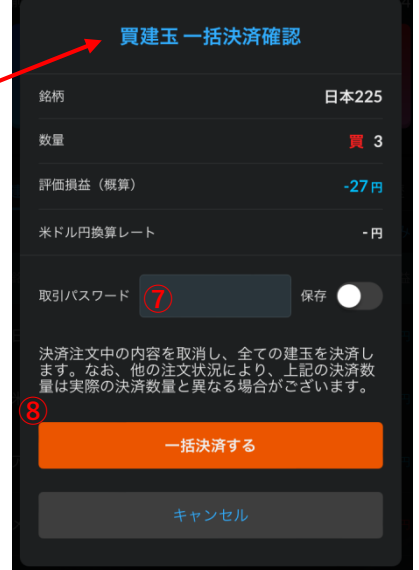

- ① 保有・照会を開きます。
- ② 建玉サマリを開きます。
- ③ 銘柄を選択します。
- ④ 売建玉の一括決済(成行)を行います。
- ⑤ 買建玉の一括決済(成行)を行います。
- ⑥ 全建玉の一括決済(成行)を行います。
- ⑦ 取引パスワードを入力します。
- ⑧ 注文内容を確認し「一括決済する」を タップすると注文が発注されます。

# <span id="page-21-0"></span>**決済注文**

### **クイック決済/決済注文/トレール注文**

#### **クイック決済画面**

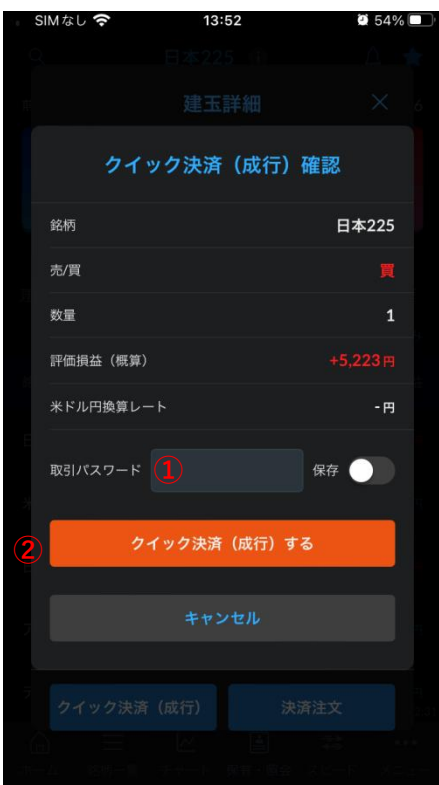

#### **決済注文画面**

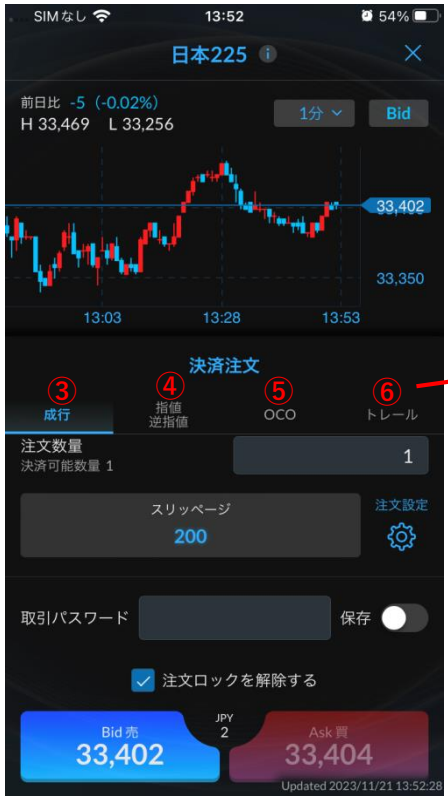

- 取引パスワードを入力します。
	- ※ 保存をタップすると取引パスワードが保 存され次回以降の入力が省略されます。
- 決済内容を確認しタップすると注文が発 注されます。
- 成行は13ページを参照ください。
- 指値/逆指値は14ページを参照ください。
- OCO注文は16ページを参照ください。
- トレール注文画面を開きます。
- 注文数量を入力します。
- トレール判定価格を選択します。
- トレール幅を選択します。
- 有効期限を選択します。
- 取引パスワードを入力します。
- 全ての注文条件を入力後「注文確認へ」 をタップします。

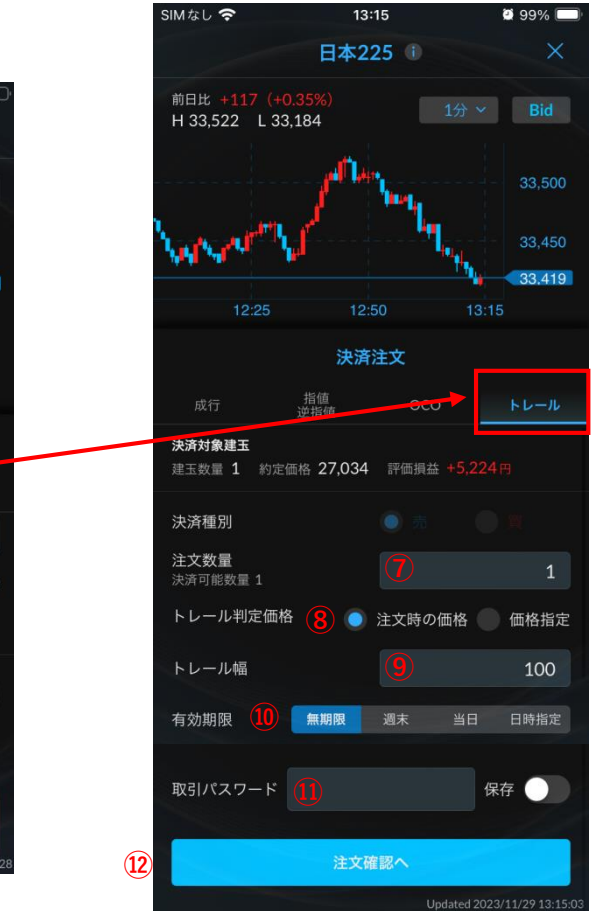

Copyright Ⓒ SBI Neotrade Securities Co., Ltd. All Rights Reserved. Ver1.0.1 22

### <span id="page-22-0"></span>**チャート チャート**

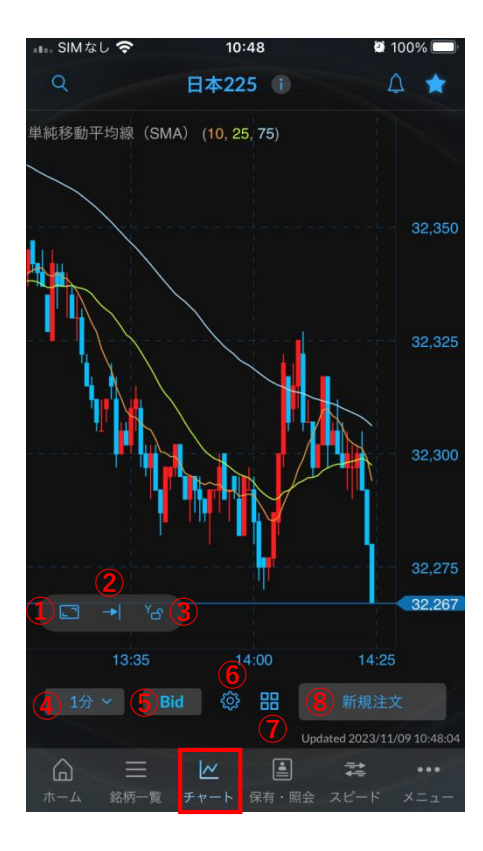

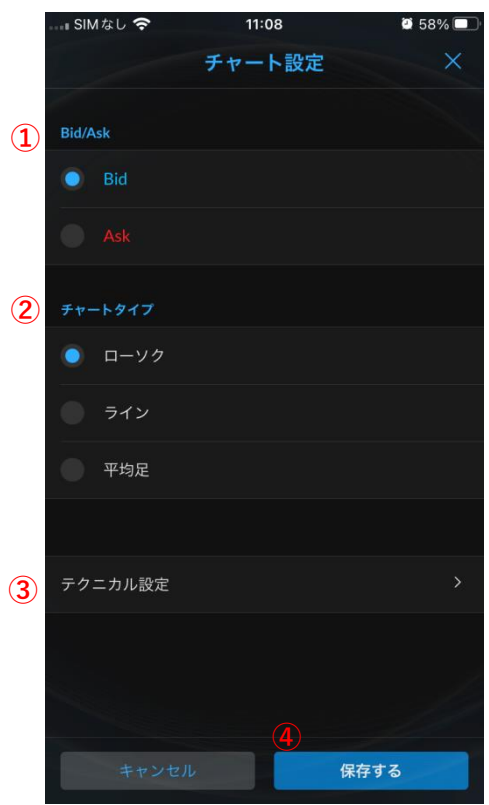

- 拡大・縮小しているチャートを元のサイ ズに戻します。
- 最新の足に移動します。
- Y軸を元の位置に戻します。
- 時間足の変更が行えます。
- Ask/Bidの切り替えができます。
- チャート設定を開きます。
- 4分割チャートに切り替わります。
- 新規注文画面に遷移します。 (12ページ参照)

- Ask/Bidの切り替えができます。
- チャートタイプの変更を行えます。
- テクニカル設定を開きます。 (24ページ参照)
- チャート設定内容を保存します。

## <span id="page-23-0"></span>**チャート テクニカル設定**

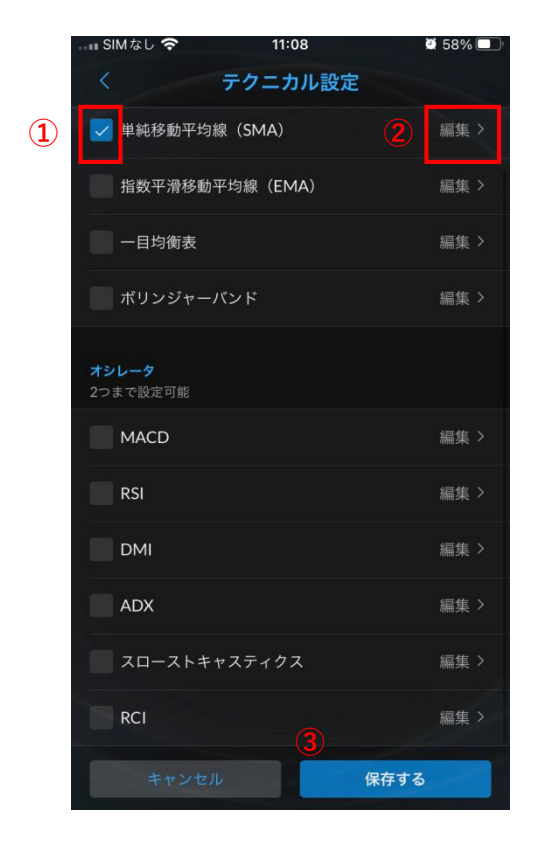

#### **単純移動平均線(SMA)の場合**

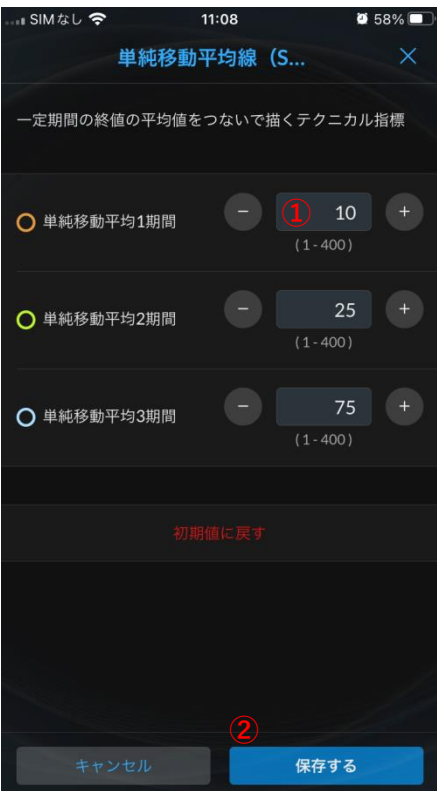

- ① チャートに表示させたい指標にチェック を入れることで反映させることができま す。
- ② 各指標の編集を行います。(画像下)
- ③ 設定した内容を保存します。

① 直接数字を入力することで設定が行えま す。

> 左右の+-ボタンでも数字の設定が行 えます。

② 設定した内容を保存します。

# <span id="page-24-0"></span>**チャート 分割チャート**

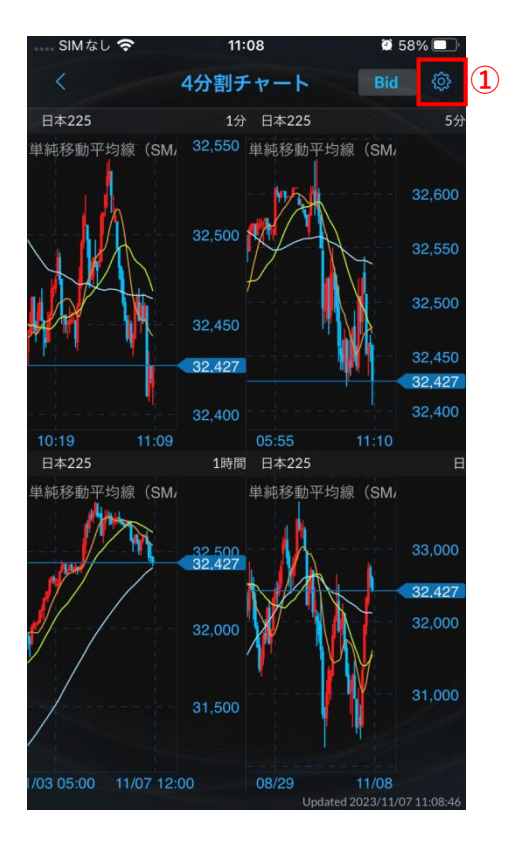

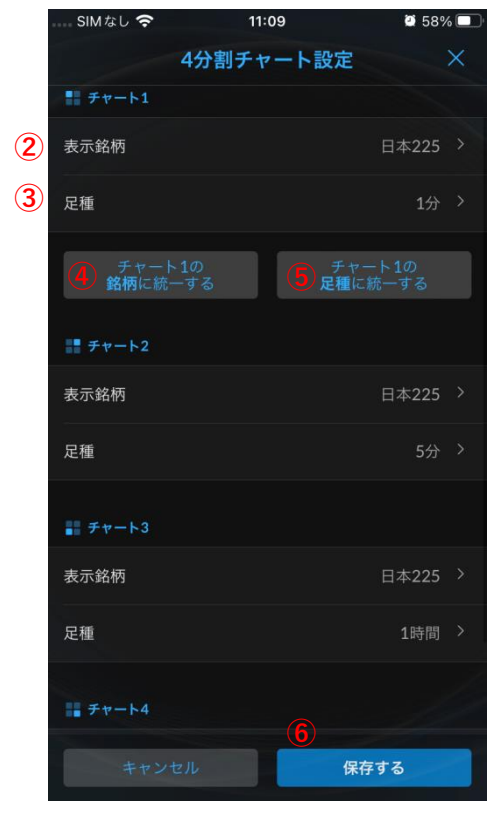

- タップすると設定画面が開きます。
- 表示銘柄の選択画面が表示されます。 (チャート2~4も同様)
- 足種を選択します。(チャート2~4も同 様)
- タップするとチャート2~4の銘柄が チャート1の銘柄に切り替わります。
- タップするとチャート2~4の銘柄が チャート1の足種に切り替わります。
- 設定した内容を保存します。

# <span id="page-25-0"></span>**チャート**

### **価格アラート設定**

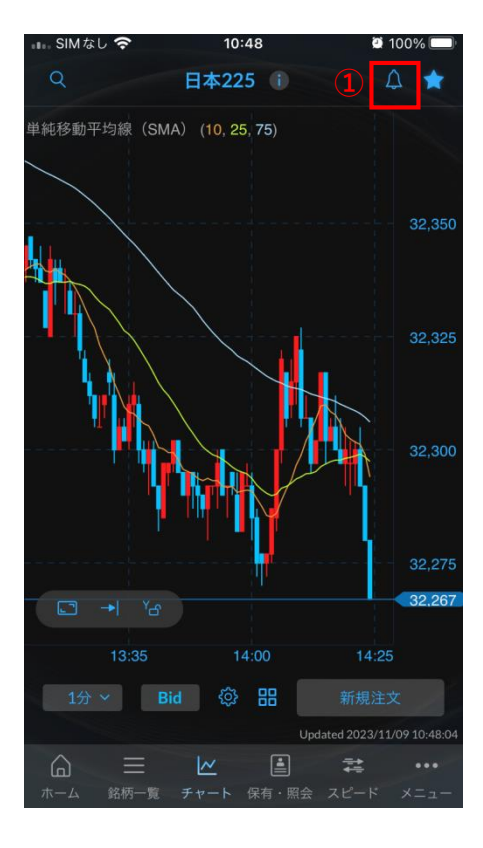

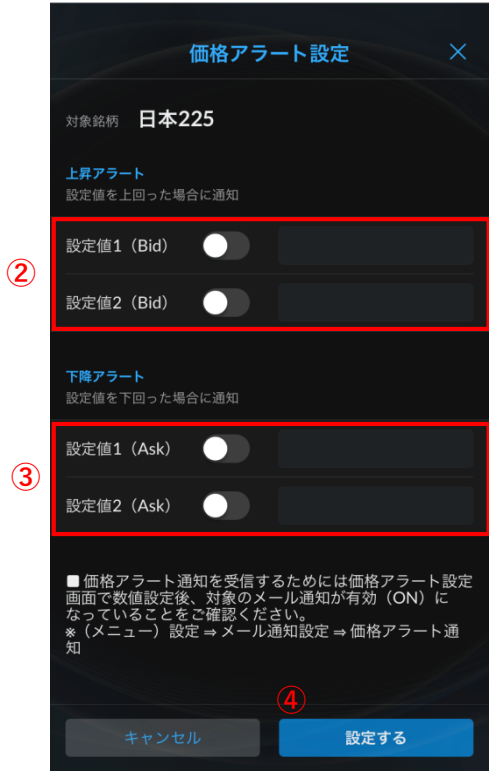

- ① 価格アラート設定画面を開きます。(画 像下)
- ② 入力した価格を上回ると通知されます。
- ③ 入力した価格を下回ると通知されます。
- ④ 入力した内容を保存します。

<span id="page-26-0"></span>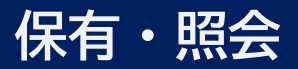

#### **建玉サマリ/建玉照会**

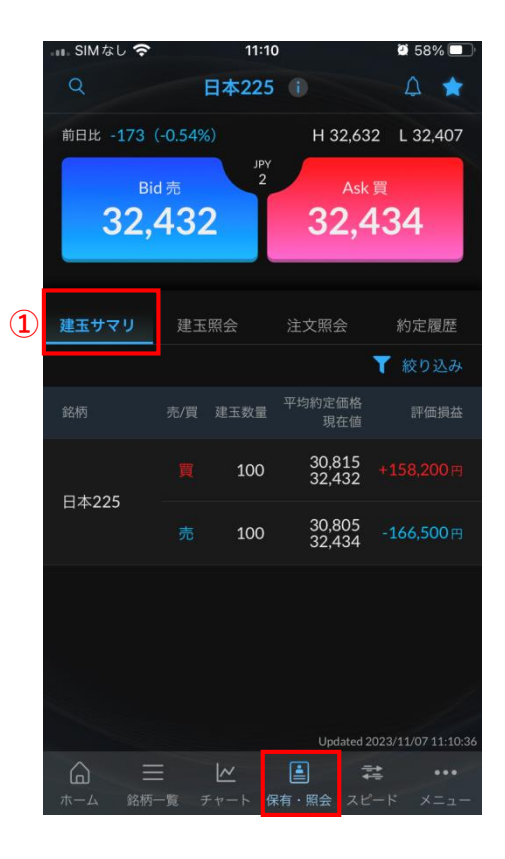

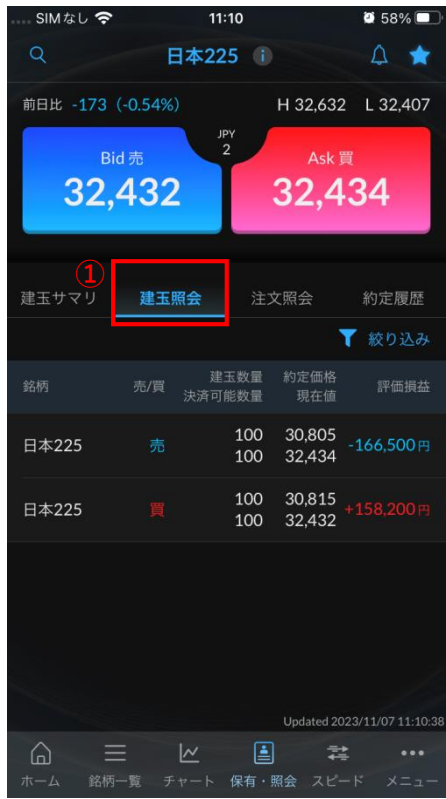

① 保有建玉を銘柄ごとに表示します。 銘柄をタップすると一括決済が行えます。 (21ページ参照)

① 保有建玉を購入単位ごとに表示します。 銘柄をタップすると決済注文が行えます。 (20ページ参照)

#### <span id="page-27-0"></span>**注文照会/約定照会**

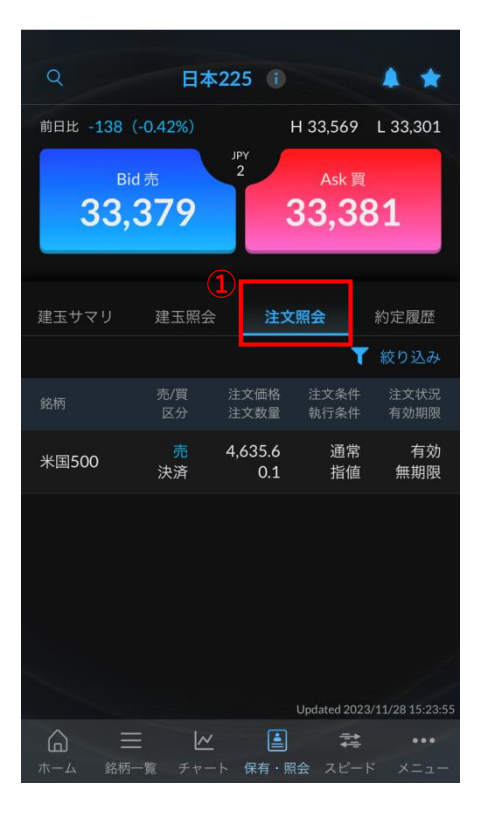

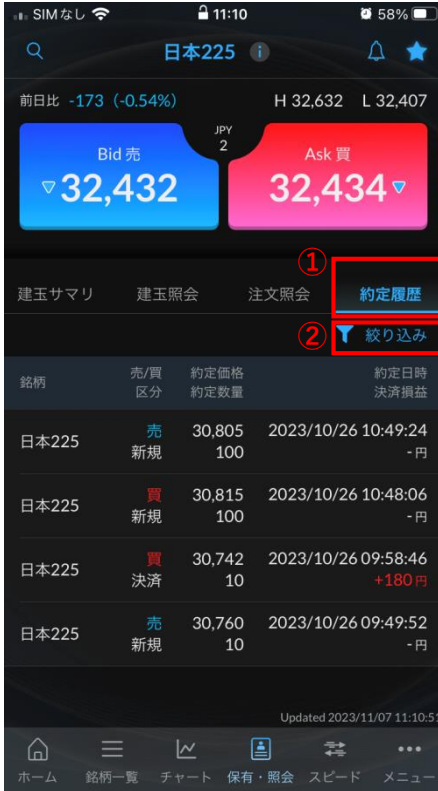

- ① 現在有効な注文を表示します。
- ② 注文をタップすると、注文内容の詳細を 確認することができます。 また、注文の取消(18ページ参照)や訂 正(19ページ参照)が行えます。

- ① 約定履歴を表示します。
- ② 絞り込み機能で表示させる期間を任意で 選択することができます。

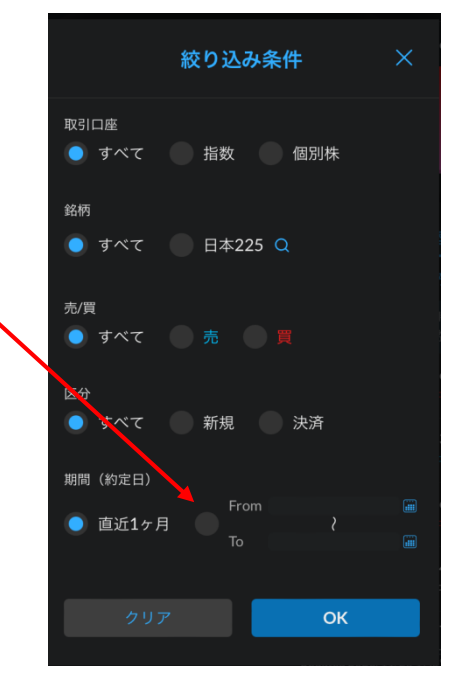

# <span id="page-28-0"></span>**スピード スピード**

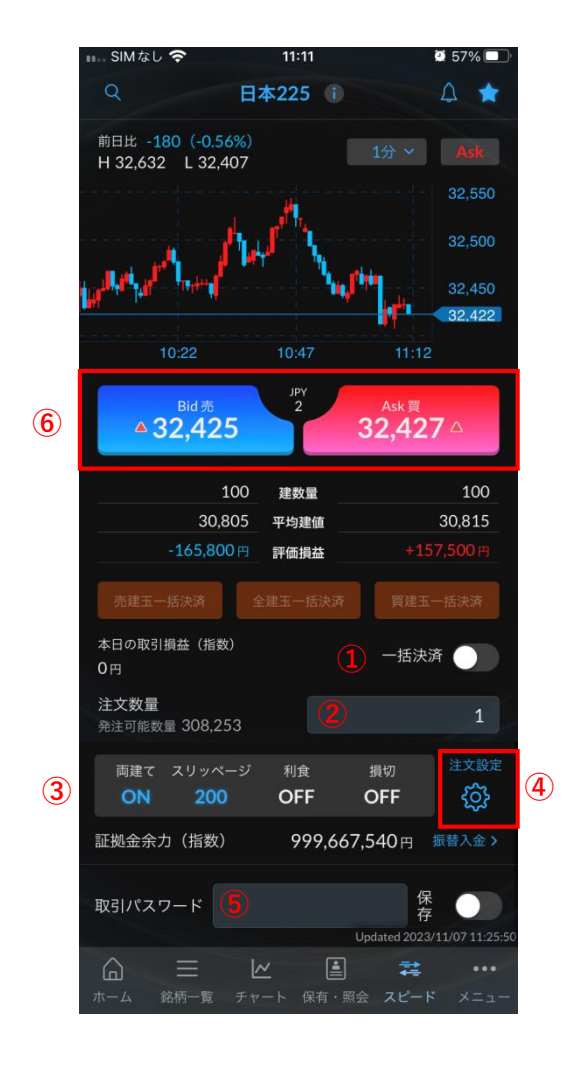

スピード注文は、予め注文設定を行っておくこ とで、従来の注文よりも素早く発注を出すこと ができます。

- ① 一括決済を行う際にタップします。
- ② 注文数量を入力します。
- ③ 各項目ののOFFもしくは数字をタップする ことで注文設定の内容反映させることが できます。
- ④ 注文設定を開きます。(30ページ参照)
- ⑤ 取引パスワードを入力します。保存を タップすると取引パスワードが保存され 次回以降の入力が省略されます。
- ⑥ 注文内容決定後、タップすることで発注 が行えます。

# <span id="page-29-0"></span>**スピード**

### **注文設定**

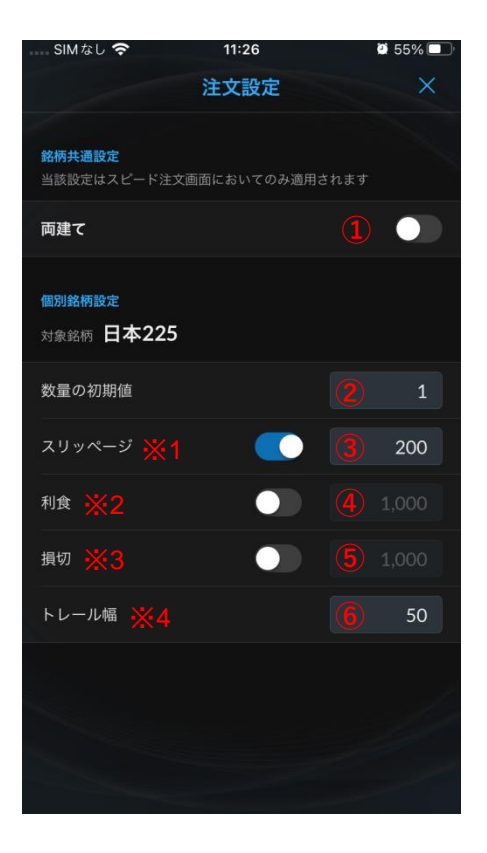

- ① 両建てを行うか設定します。
- ② 数量の初期値を入力します。
- ③ スリッページ※1を入力します。
- ④ 利食※2を入力します。
- ⑤ 損切※3を入力します。
- ⑥ トレール幅※4を入力します。

※1 スリッページ・・・発注価格と実際の価格 に差があり発注価格と約定価格が乖離する場合 に、許容できる【乖離幅】のことをいいます。 スリッページを指定すると、指定した幅の範囲 内に合致した場合に約定し、範囲外であった場 合には注文受付が拒否されます。

※2 新規注文約定後に指定した利食い価格 (100であれば約定価格の100円(ドル)上 (下))で返済注文が発注されます。

※3 新規注文約定後に指定した損切り価格 (100であれば約定価格の100円(ドル)下 (上))で返済注文が発注されます。

※4 リアルタイムの価格変動に応じて、システ ムが自動的に注文価格を変更する幅を指定しま す。

### <span id="page-30-0"></span>**メニュー お知らせ**

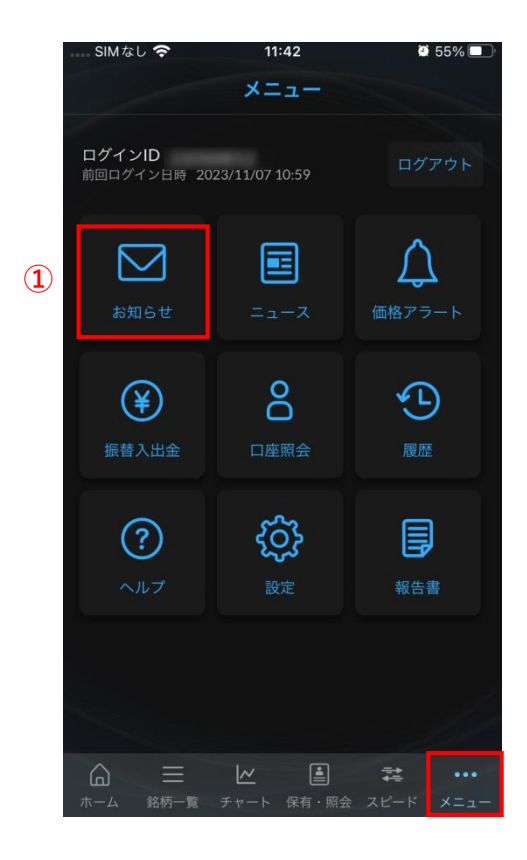

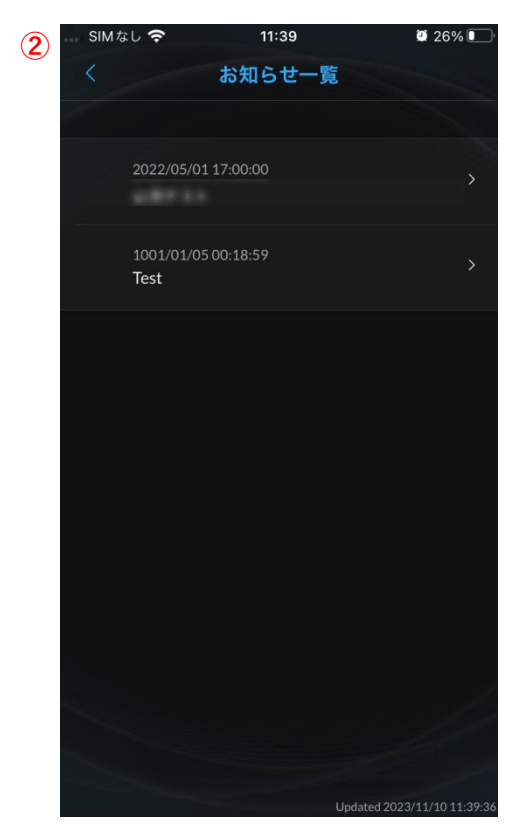

- ① 「お知らせ」をタップします。
- ② お知らせ一覧が表示されます。

# <span id="page-31-0"></span>**メニュー ニュース**

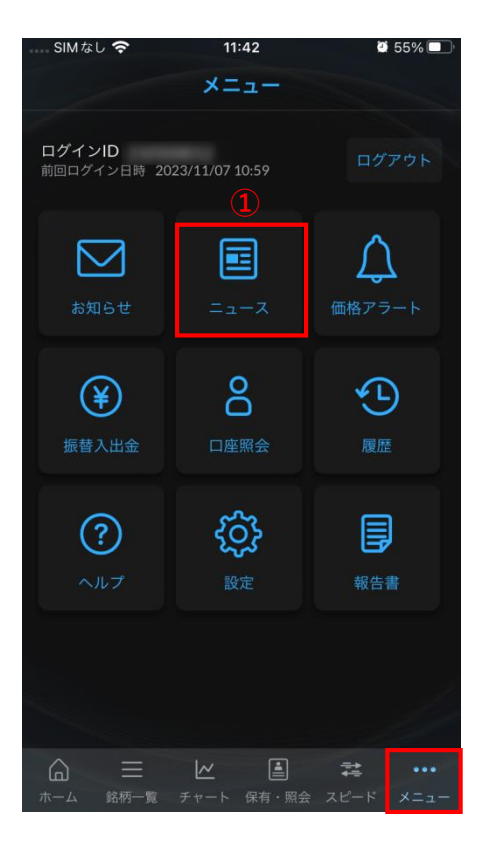

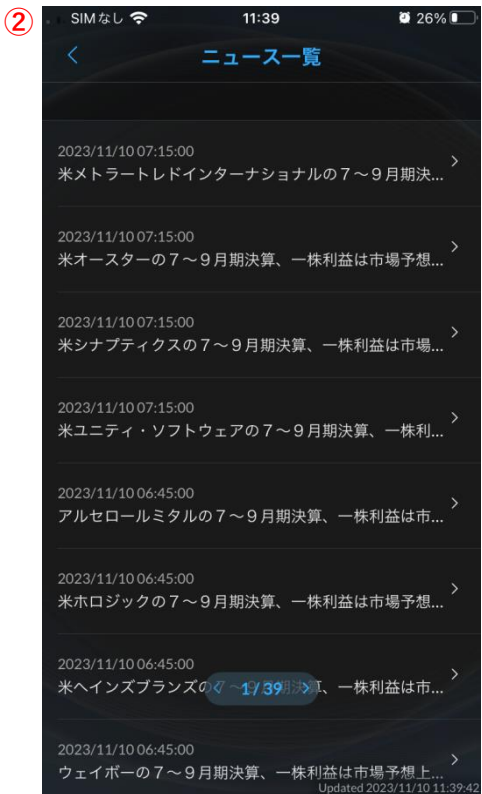

① 「ニュース」をタップします。

#### ② ニュース一覧が表示されます。

<span id="page-32-0"></span>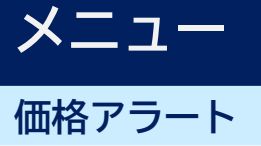

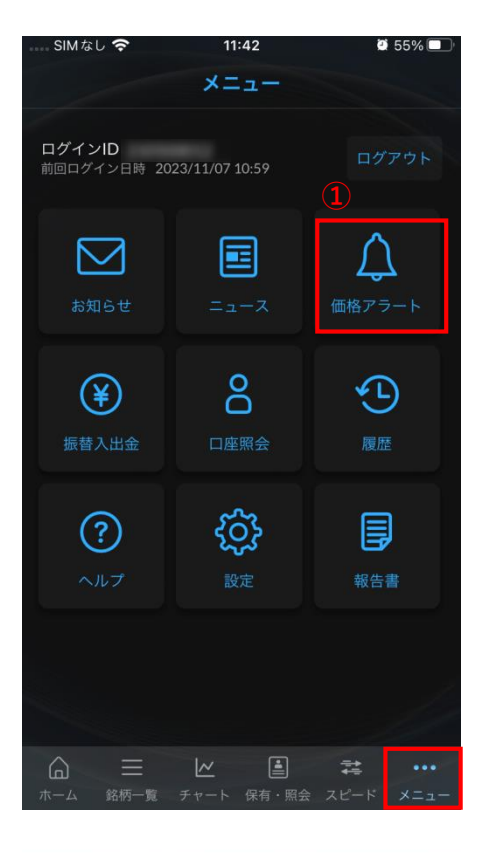

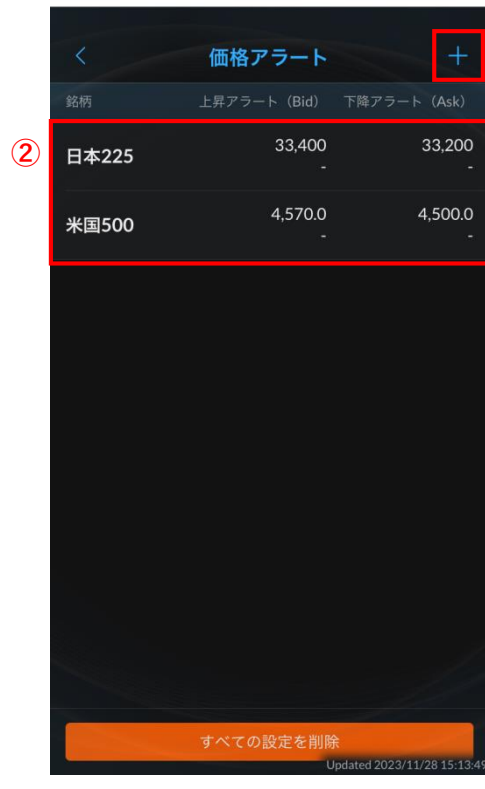

- 「価格アラート」をタップします。
- 設定した価格アラートの確認ができます。
- 価格アラートの追加を行います。 (23ページ参照)

### <span id="page-33-0"></span>**メニュー 振替入出金**

**③**

振替先の口座 ● 証券総合口座

振替金額

指数CFD口座

個別株CFD口座

振替入出金の確認へ

証券総合口座へ入金するひ

1,000,000 円

**⑤**

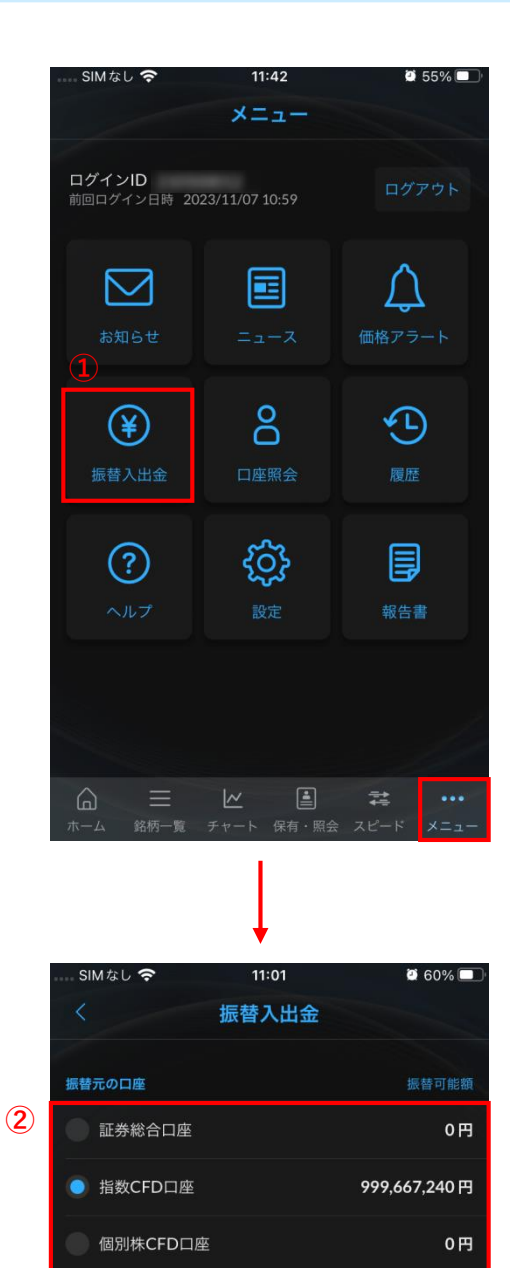

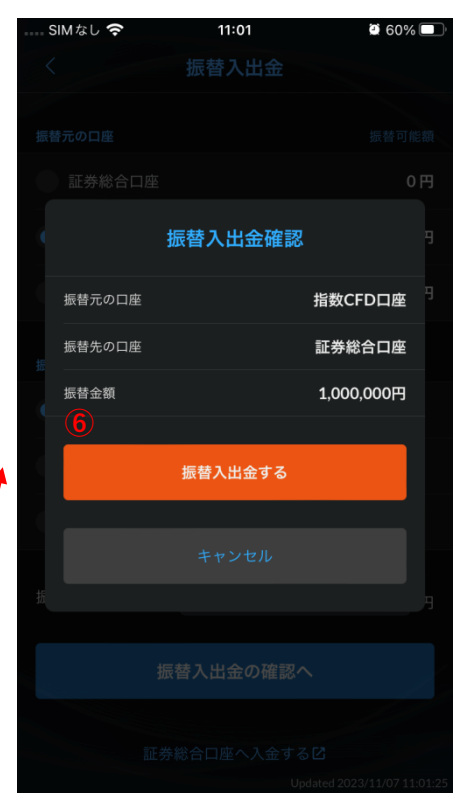

- ① 「振替入出金」をタップします。
- ② 振込元の口座を選択します。
- ③ 振替先の口座を選択します。
- ④ 振替金額を入力します。
- ⑤ 振替内容を入力後「振込入出金の確認 へ」をタップします。
- ⑥ 振替内容に問題がなければ「振替入出金 する」をタップし、振替を実行します。

<span id="page-34-0"></span>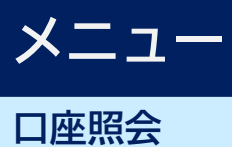

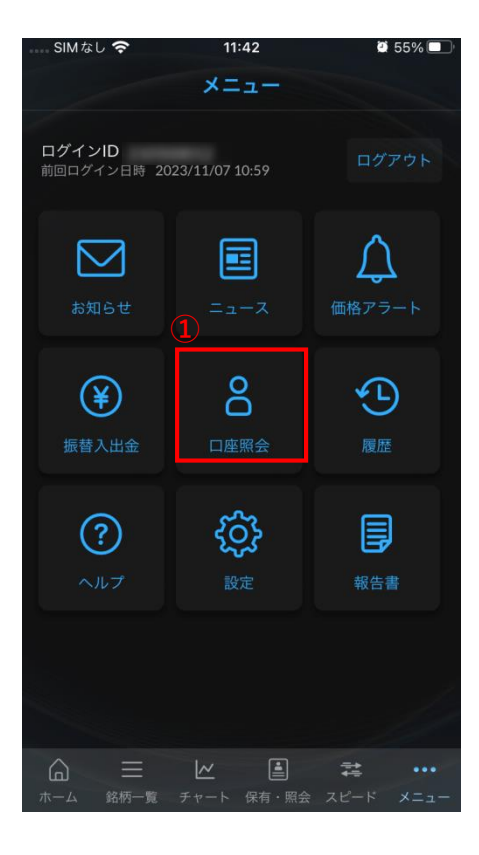

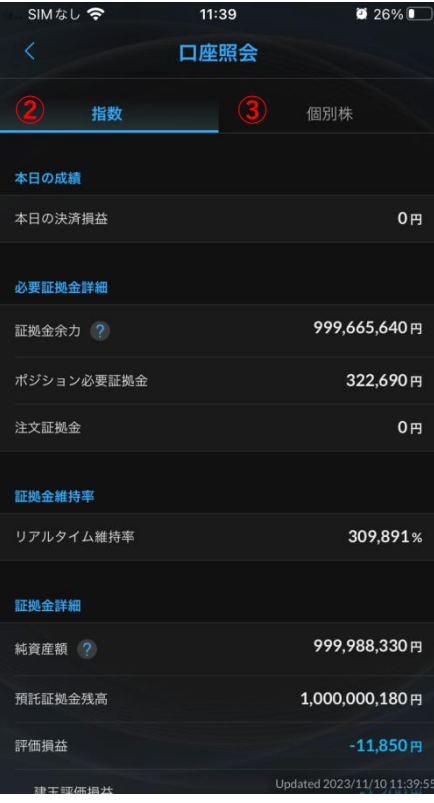

- ① 「口座照会」をタップします。
- ② 指数CFDの口座内容が確認できます。 (7ページ参照)
- ③ 個別株CFDの口座内容が確認できます。 (7ページ参照)

# <span id="page-35-0"></span>**メニュー**

### **履歴(注文履歴/入出金履歴)**

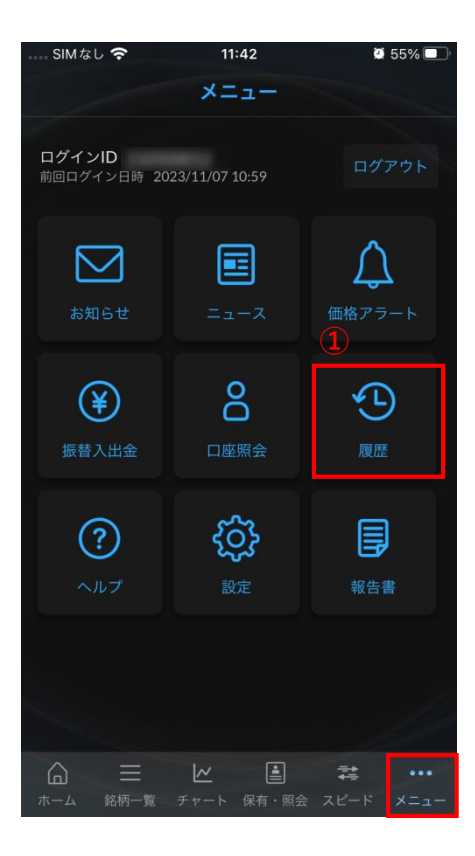

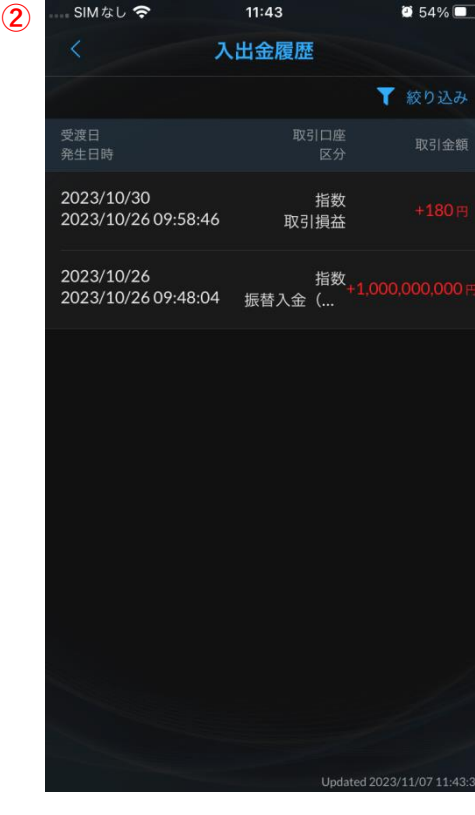

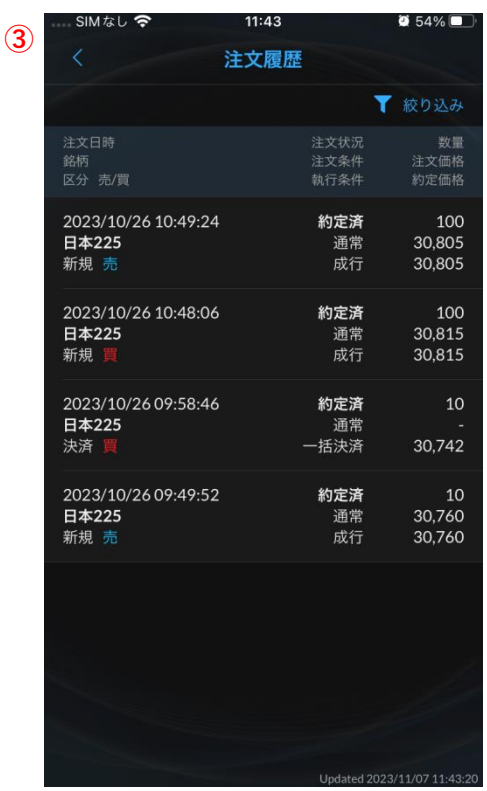

- ① 「履歴」をタップします。 「入出金履歴」「注文履歴」いづれかを 選択します。
- ② 入出金履歴が確認できます。
- ③ 注文履歴が確認できます。

<span id="page-36-0"></span>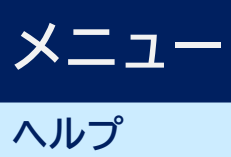

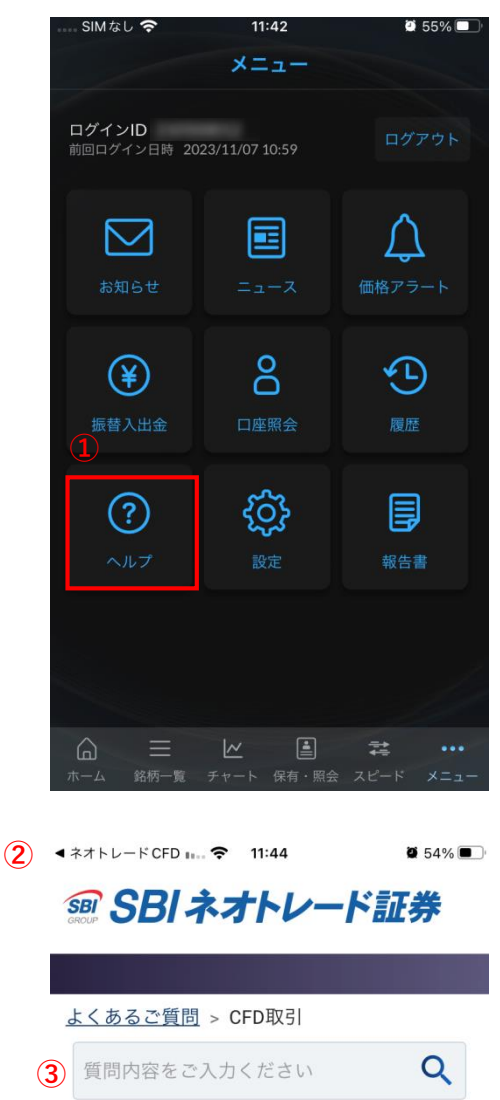

77件中 1~10件 年内の損益はどこで確認できま  $\boldsymbol{0}$   $\overset{\text{4FD}}{\text{50}}$ e-私書箱やマイナポータルとは、  $\bullet$   $e$ <sup>-私書相や</sup>? 取引の内容は、証券会社から税 **Q** 務署に報告がおこなわれます か? 取引時間について教えてくださ  $\boldsymbol{\Omega}$  $U_{o}$ 【CFD】取引時間を教えてくださ **◎** い。 (サマータイム) Ò ぁあ faq.sbineotrade.jp  $\geq$  $\Box$  $\langle$ Ů  $\Box$ 

- ① 「ヘルプ」をタップします。
- ② 当社ホームページの「よくあるご質問」 へ遷移します。
- ③ 疑問点のキーワードを入力し検索してく ださい。

<span id="page-37-0"></span>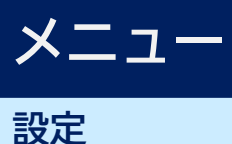

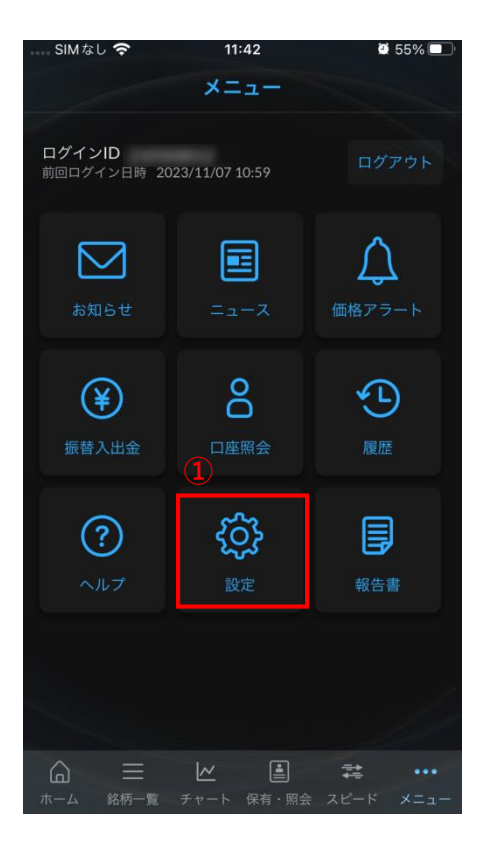

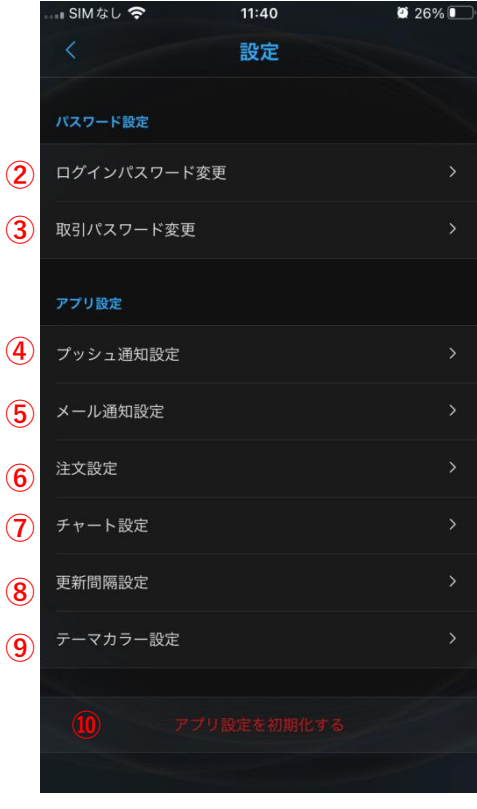

- 「設定」をタップします。
- ログインパスワード変更を行います。 (39ページ参照)
- 取引パスワード変更を行います。
- プッシュ通知設定を行います。
- メール通知設定を行います。
- 注文設定を行います。(12ページ参照)
- チャート設定を行います。 (23.24ページ参照)
- 更新間隔設定を行います。
- テーマカラー設定を行います。
- アプリの設定を初期化します。

### <span id="page-38-0"></span>**メニュー ログインパスワード設定**

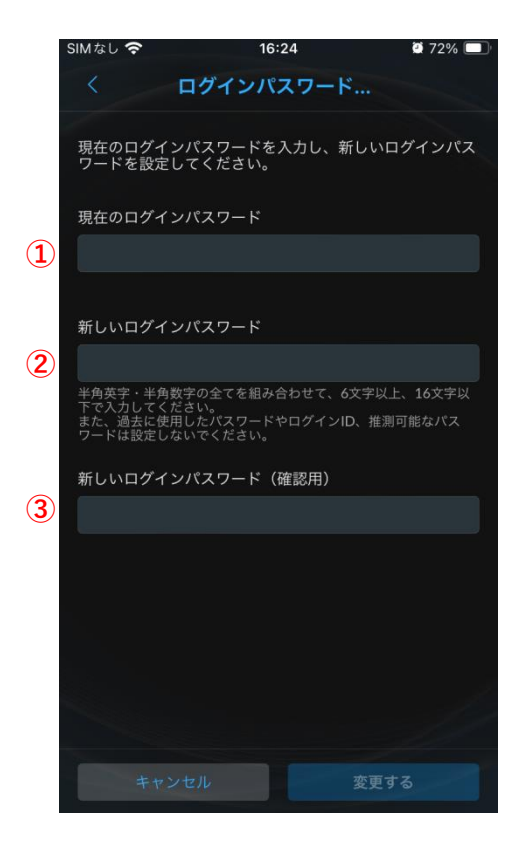

- ① 現在のパスワードを入力します。
- ② 新しいパスワードを入力します。
	- ※ 過去に使用したパスワードやログインID、 推測可能なパスワードは設定しないでく ださい。
- ③ 新しいパスワード(確認用)を入力しま す。
- パスワードご失念された方はログイン画面より、 パスワードの変更をお願いいたします。 (4ページ参照)

# <span id="page-39-0"></span>**メニュー**

#### **取引パスワード変更/プッシュ通知設定**

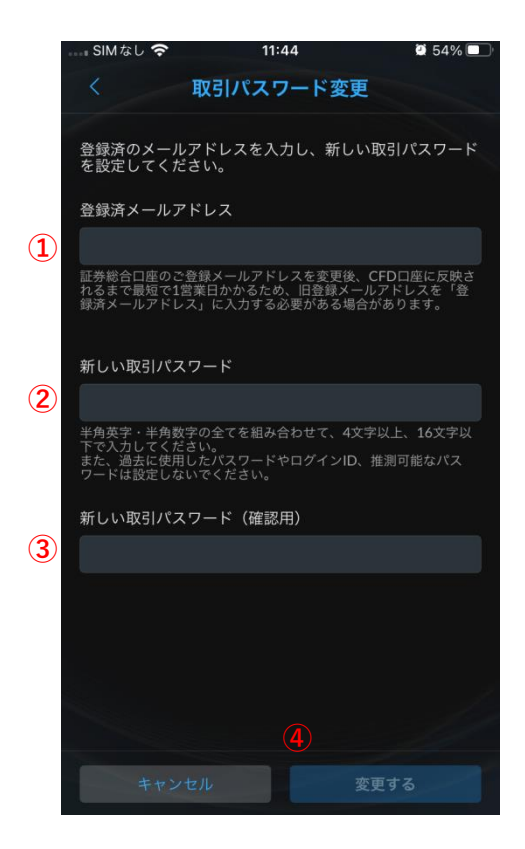

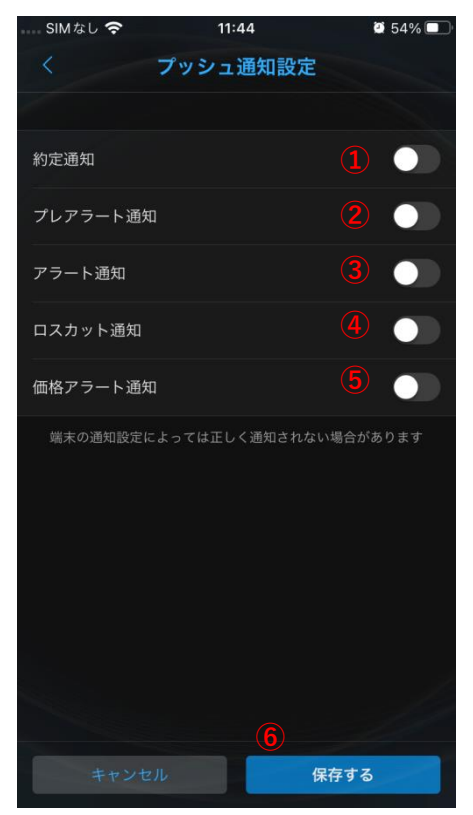

- ① 登録メールアドレスを入力します。
- ② 新しい取引パスワードを入力します。
	- ※ 過去に使用したパスワードやログインID、 推測可能なパスワードは設定しないよう にして下さい。
- ③ 新しい取引パスワードを再度入力します。

- ① 約定通知のオン/オフを選択します。
- ② プレアラート通知のオン/オフを選択しま す。
- ③ アラート通知のオン/オフを選択します。
- ④ ロスカット通知のオン/オフを選択します。
- ⑤ 価格アラート通知のオン/オフを選択しま す。
- ⑥ 内容を保存します。

# <span id="page-40-0"></span>**メニュー**

### **メール通知設定/更新間隔設定**

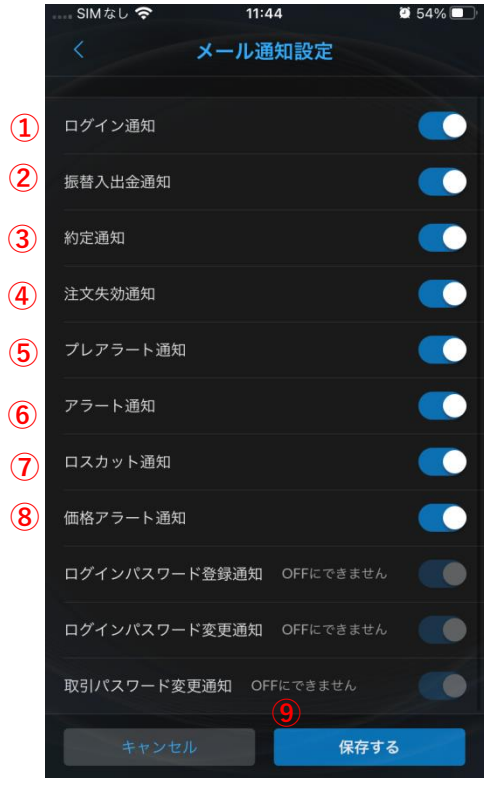

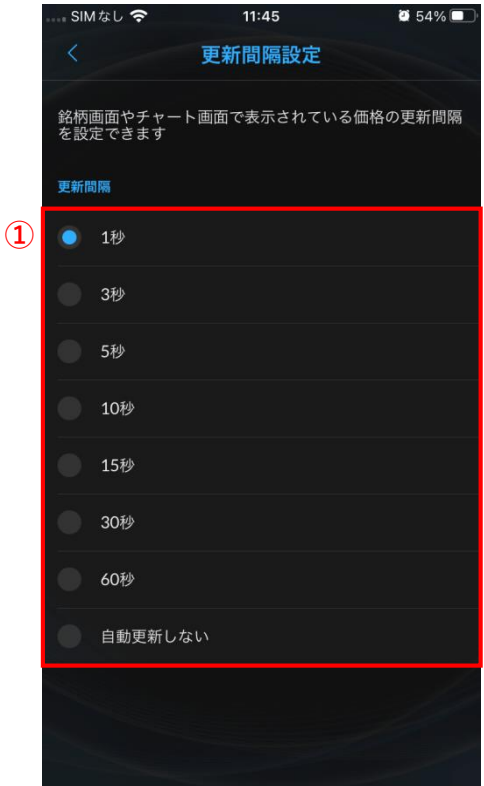

- ログイン通知のオン/オフを選択します。
- 振替入出金通知のオン/オフを選択します。
- 約定通知のオン/オフを選択します。
- 注文失効通知のオン/オフを選択します。
- プレアラート通知のオン/オフを選択しま す。
- アラート通知のオン/オフを選択します。
- ロスカット通知のオン/オフを選択します。
- 価格アラート通知のオン/オフを選択しま す。
- 内容を保存します。

チャートの価格更新時間を設定します。

<span id="page-41-0"></span>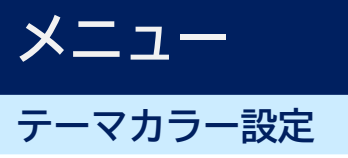

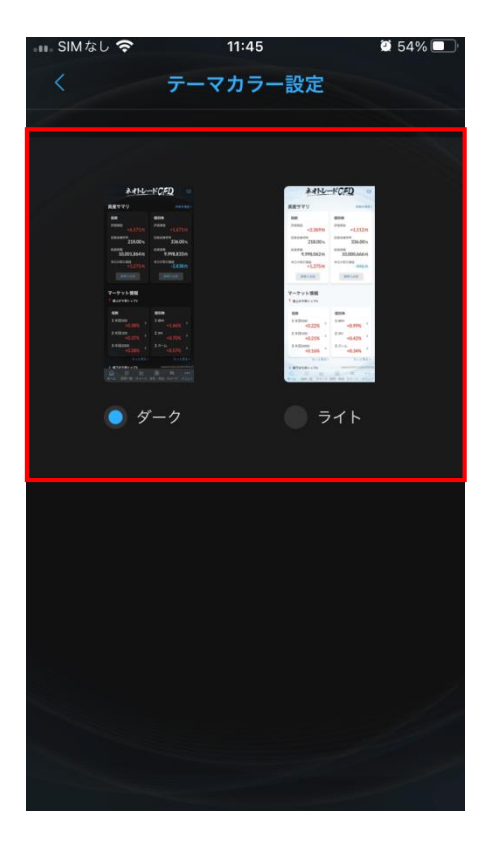

① テーマカラーをダーク/ライトから選択し ます。

# <span id="page-42-0"></span>**メニュー**

#### **報告書(取引報告書兼取引残高報告書/期間損益報告書作成)**

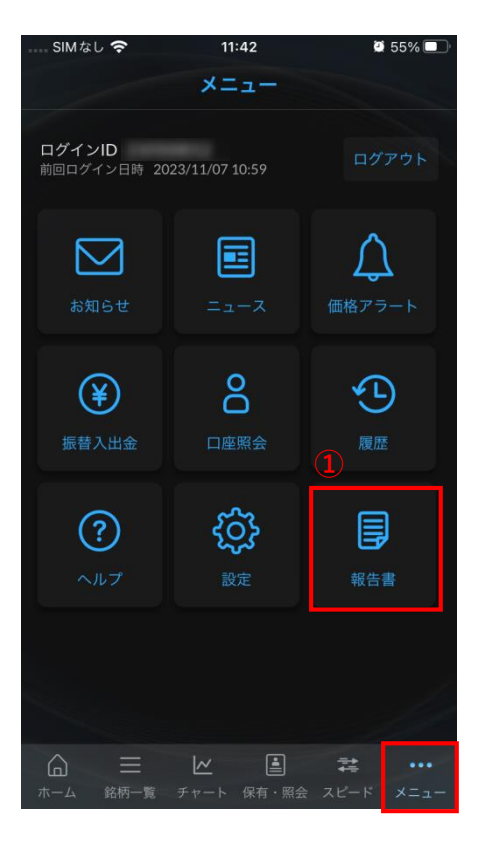

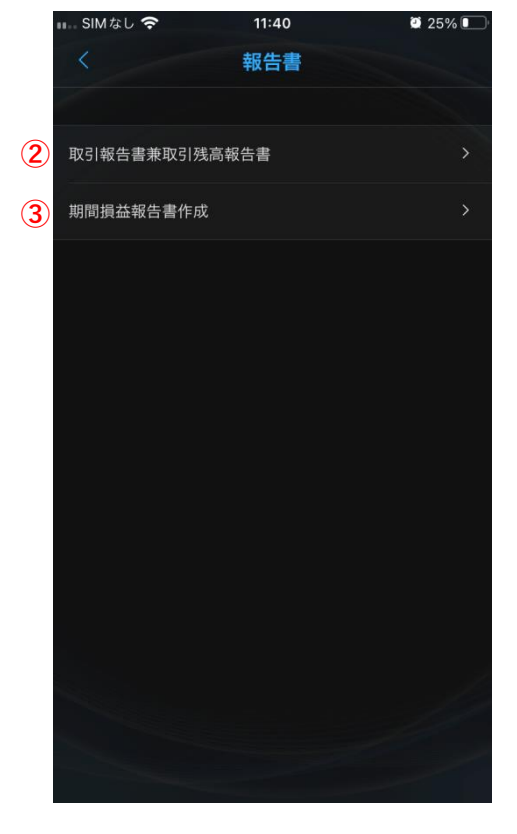

- ① 「報告書」をタップします。
- ② 取引報告書兼取引残高報告書を表示しま す。(44ページ参照)
- ③ 期間損益報告書を表示します。 (44ページ参照)

# **メニュー**

#### **報告書(取引報告書兼取引残高報告書/期間損益報告書作成)**

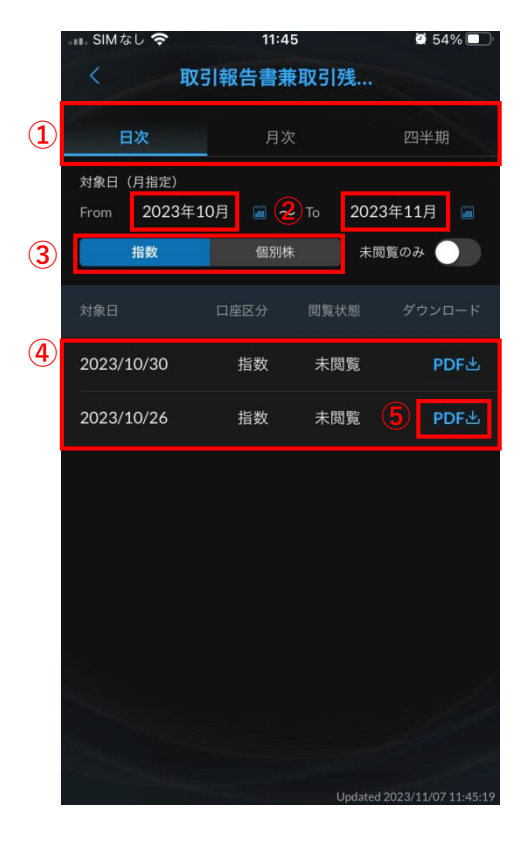

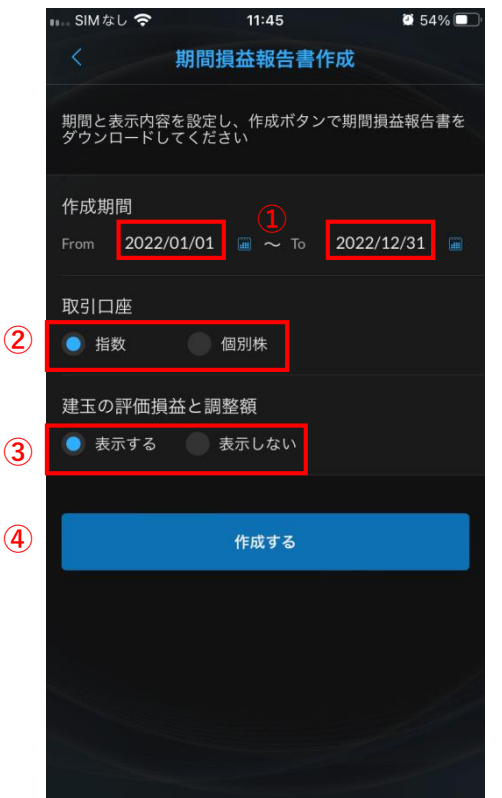

取引報告書兼取引残高報告書

確定申告の際にご利用いただける内容となって おります。

- ① 日次・月次・四半期から選択します。
- ② タップすると対象日を選択できます。
- ③ 指数CFD/個別株CFDを選択します。
- ④ 報告書が表示されます。
- ⑤ タップするとPDFで報告書が表示されます。

期間損益報告書作成

任意の期間に応じて報告書が作成されます。

月間や年間の損益を確認する際にご利用いただ けます。

- ① タップすると作成期間の選択ができます。
- ② 取引口座を選択します。
- ③ 建玉の評価損益と調整額の表示の有無に ついて選択します。
- ④ 「作成する」をタップするとPDFで報告書 が作成されます。